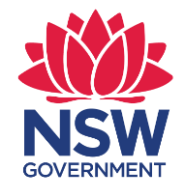

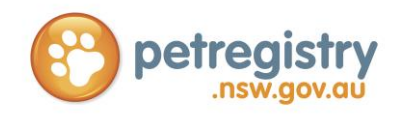

# NSW Pet Registry User Guide

for

# Veterinarians & Authorised Identifiers

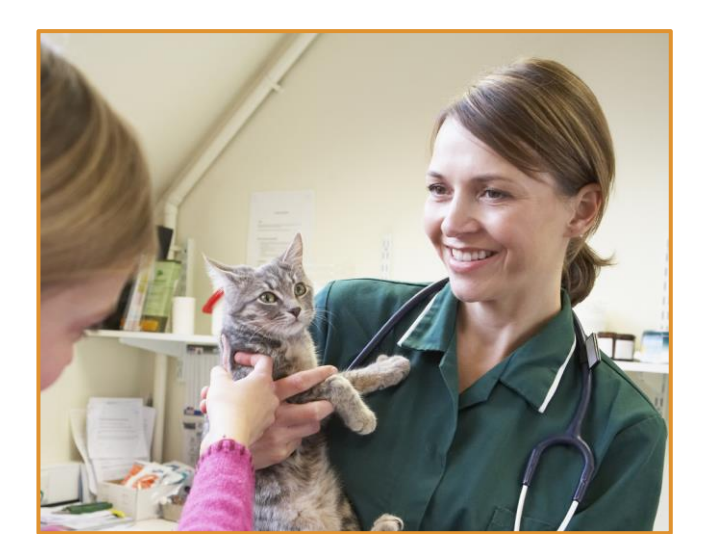

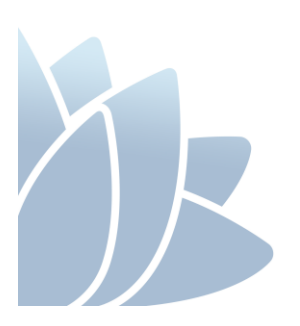

JANUARY 2020 VERSION 1.3

## **ACCESS TO SERVICES**

The Office of Local Government is located at: Levels 1 & 2 5 O'Keeffe Avenue Locked Bag 3015 NOWRA NSW 2541

Phone 02 4428 4100<br>
TTY 02 4428 4209<br>
TTY 02 4428 4209 Website www.olg.nsw.gov.au

Level 16, 320 Pitt Street SYDNEY NSW 2000

## **OFFICE HOURS**

Monday to Friday 8.30am to 5.00pm (Special arrangements may be made if these hours are unsuitable). Offices are wheelchair accessible.

## **ALTERNATIVE MEDIA PUBLICATIONS**

Special arrangements can be made for our publications to be provided in large print or an alternative media format. If you need this service, please contact Client Services on 02 4428 4100.

## **DISCLAIMERS**

While every effort has been made to ensure the accuracy of the information in this publication, the Office of Local Government expressly disclaims any liability to any person in respect of anything done or not done as a result of the contents of the publication or the data provided.

# **NSW PET REGISTRY SEARCH FUNCTION DISLAIMER**

The NSW Government is committed to enhancing the public availability, dissemination and exchange of information. With that in mind, it has established this website to enable you to quickly and easily access information in relation to companion animals and those breeding and selling them.

The NSW Government cannot and does not make any claim as to the accuracy, authenticity, currency, completeness, reliability or suitability of any material, especially material supplied by third parties.

The material is provided on the basis that you are responsible for assessing the relevance of its content.

The NSW Government will not accept liability for any loss, damage, cost or expense that you may incur as a result of the use of or reliance upon the material on this site, or your inability to access this website.

The NSW Government does not condone, endorse or otherwise the conduct or activities of breeders whose information is made available on this site. The fact that a breeder is included on this website does not necessarily indicate that they are responsible or meet good animal welfare standards.

Information on this website may change without notice. As such, one must only use current material from this site and not rely on material previously printed or stored by you.

© NSW Office of Local Government 2019 ISBN 978-1-922001-85-6

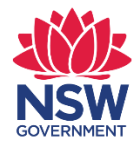

# **TABLE OF CONTENTS**

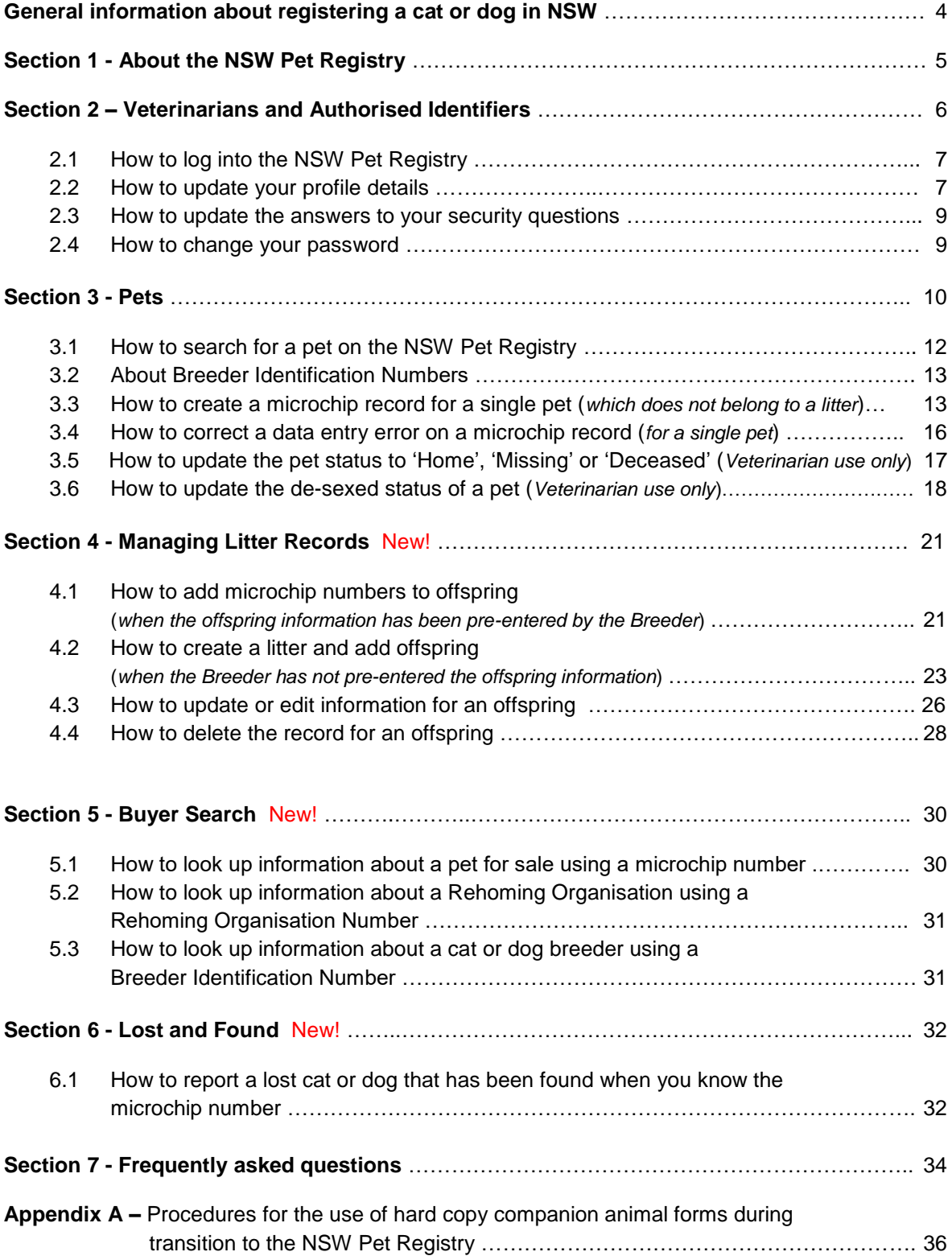

# **General Information**

# **Registering a cat or dog in NSW**

# **Microchipping**

In NSW, all cats and dogs, other than exempt cats and dogs, must be microchipped by **12 weeks of age or before being sold or given away**, whichever happens first. Penalties may apply for failing to microchip a pet.

Only authorised microchip implanters and Veterinarians are permitted to microchip pets.

# **Registration**

All cats and dogs, other than exempt cats and dogs, must be registered by six months of age. The registration fee is a once-only payment, which covers the cat or dog for its lifetime in NSW, regardless of any changes in ownership. Penalties may apply for failing to register a cat or dog.

Discounted registration fees apply to cats that are desexed by four months of age and dogs that are desexed by six months of age.

Registration fees are used by councils to provide animal management-related services to the community. These may include ranger services, pound facilities, dog refuse bins, off-leash areas, educational and other companion animal-related activities.

For more information about microchipping and registering cats and dogs in NSW, please visit [www.olg.nsw.gov.au](http://www.olg.nsw.gov.au/)

# **Cat and Dog Breeders**

Section 83M of the CA Act states that the Deputy Secretary, Local Government Planning and Policy (Deputy Secretary) may allocate a breeder identification number to any person who is the owner of a companion animal that has a litter. The Breeder Identification Number allows improved use of the NSW Pet Registry for things such as adding multiple animals (litter) and making it easier for authorised implanters to add microchip information to companion animals.

The Breeder Identification Numbers start with the letter 'B' followed by 9 digits.

The owner of an animal that has a litter must be recorded on the NSW Pet Registry as the first owner of each animal in that litter.

# **Section 1 – About the NSW Pet Registry**

The NSW Pet Registry (Registry) and Companion Animals Register (Register) is a database of microchipped and registered cats and dogs that live in NSW. In accordance with the *Companion Animals Act 1998* (CA Act), the Registry has been established as the official online system in NSW for registering your animal. The use of any other website does not constitute a registration in NSW.

The Registry is managed by the Office of Local Government (OLG) and is part of the NSW Government's commitment to streamlining digital registration processes, strengthening animal welfare standards and promoting responsible pet ownership across the state.

The OLG has created the a '*User Guide for Pet Owners and Breeders*' to assist dog and cat owners to create an online profile. By creating a profile owners can link their pet's microchip record which helps to ensure they are reunited with their pet if it becomes lost.

The NSW Pet Registry allows dog and cat owners to:

- update your contact details
- change the ownership of pets
- report your pet missing or deceased
- pay most lifetime registration fees

The success of the NSW Pet Registry is reliant on the quality of data entered onto the system.

It is important that microchip numbers are entered correctly on to the system. Incorrect numbers entered into the NSW Pet Registry may mean that a found animal cannot be returned to its owner as it will be impossible to locate the animal's details on the NSW Pet Registry.

Equally when entering details of the owner, please use the first and last name exactly as it appears on their Driver's Licence, Medicare card or Australian passport.

#### **Getting started with the NSW Pet Registry**

The NSW Pet Registry is located at [www.petregistry.nsw.gov.au](http://www.petregistry.nsw.gov.au/)

This document offers a step-by-step guide to the major functions of the NSW Pet Registry. If you have further questions, please consult the 'frequently asked questions' section at the end of this document or visit [www.petregistry.nsw.gov.au.](http://www.petregistry.nsw.gov.au/)

In the event of the NSW Pet Registry being unavailable, identification information is to be recorded on approved forms available for download at [www.olg.nsw.gov.au.](http://www.olg.nsw.gov.au/) Completed forms are to be forwarded to the local council for processing within 48 hours of implantation.

Please send any technical enquiries relating to the NSW Pet Registry to [pets@olg.nsw.gov.au](mailto:pets@olg.nsw.gov.au) or speak to a team member by telephoning 1300 134 460 during business hours.

# **Section 2 – Veterinarians and Authorised Identifiers**

Information contained in the Registry is governed by the CA Act. Section 89(1) of the Act states "*any information contained in, or acquired from, the Register is considered confidential information".*

The Deputy Secretary may authorise access to the Register. Authorised users include relevant local council staff, veterinarians registered with the Veterinary Practitioners Board of NSW, Authorised Identifiers and Registration Agents.

These authorised users receive a username and password upon approval from the OLG. The password is an 8-digit alphanumeric password which should be changed when logging on to the NSW Pet Registry for the first time.

If you have lost your username and/or password, please call the NSW Pet Registry Help Desk on 1300 134 460 or email [pets@olg.nsw.gov.au](mailto:pets@olg.nsw.gov.au) during business hours.

The Deputy Secretary may withdraw a person's accreditation as an Authorised Identifier if satisfied that:

- the person is not qualified or competent, or
- the person has been negligent or incompetent; or
- the person has failed to comply with a requirement in, or made under, the legislation including the *Guidelines for Authorised Identifiers* (October 2001) available at [www.olg.nsw.gov.au](http://www.olg.nsw.gov.au/)

Veterinarians and Authorised Identifiers must ensure that the pet owner understands the privacy statement on the NSW Pet Registry and/or identification form before collecting their personal information.

If an error is made, Veterinarians and Authorised Identifiers are now able to correct records for one month after the information has been entered into the NSW Pet Registry or until the animal is 'claimed' and locked to the owner's online profile. Any errors detected after this time must be corrected by a local NSW council.

# **2.1 How to log into the NSW Pet Registry**

- **Step 1** Log into the NSW Pet Registry website at: [www.petregistry.nsw.gov.au.](file://///DOLGNAS2/USERS/MD05/Pets/www.petregistry.nsw.gov.au)
- **Step 2** Click '**Login**' located on the main menu.

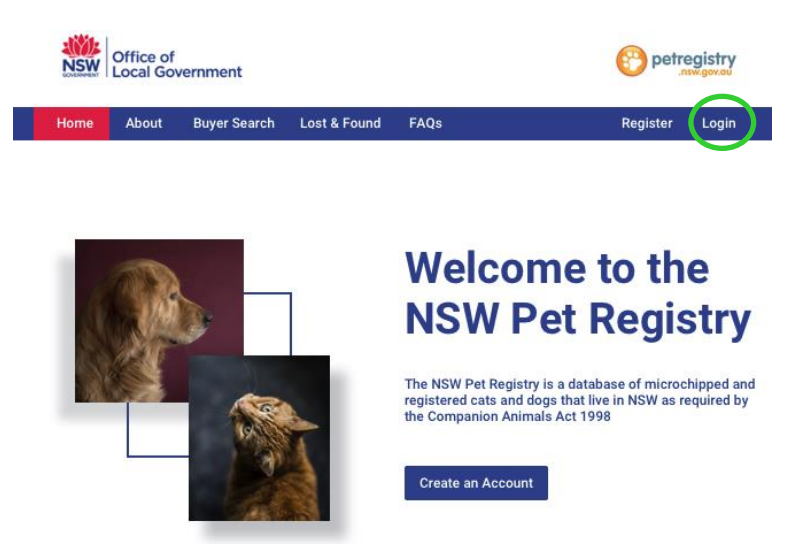

- **Step 3** Go to the '**Login As**' field and select '**Authorised Vets/Authorised Identifiers**' from the drop down list.
	- *If you are a Veterinarian* Enter your Veterinarian **Login ID** (this is your 'V number').
	- *If you are an Authorised Identifier* Enter your Authorised Identifier **Username** (this is your 'I number').

Enter your **Password**.

Click **'Login'.**

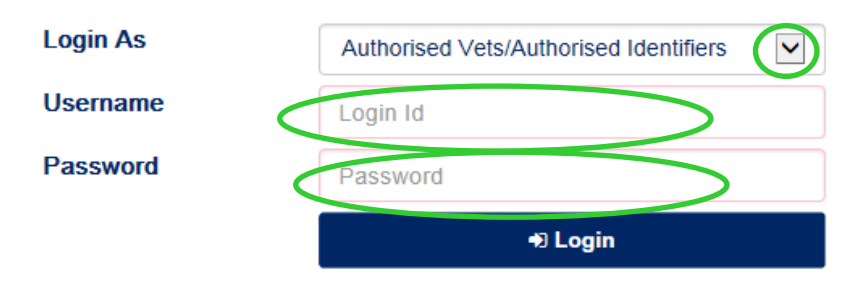

# **2.2 How to update your profile details**

**Step 1** Click **'Profile'** in the main menu.

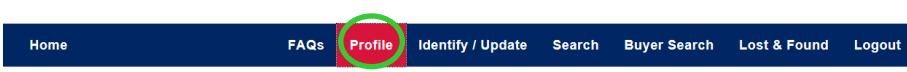

**Step 2** Your personal contact details will appear on the next page.

Enter the updated information in the relevant section.

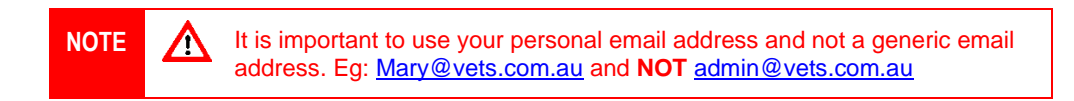

Click '**Save**' when you have finished.

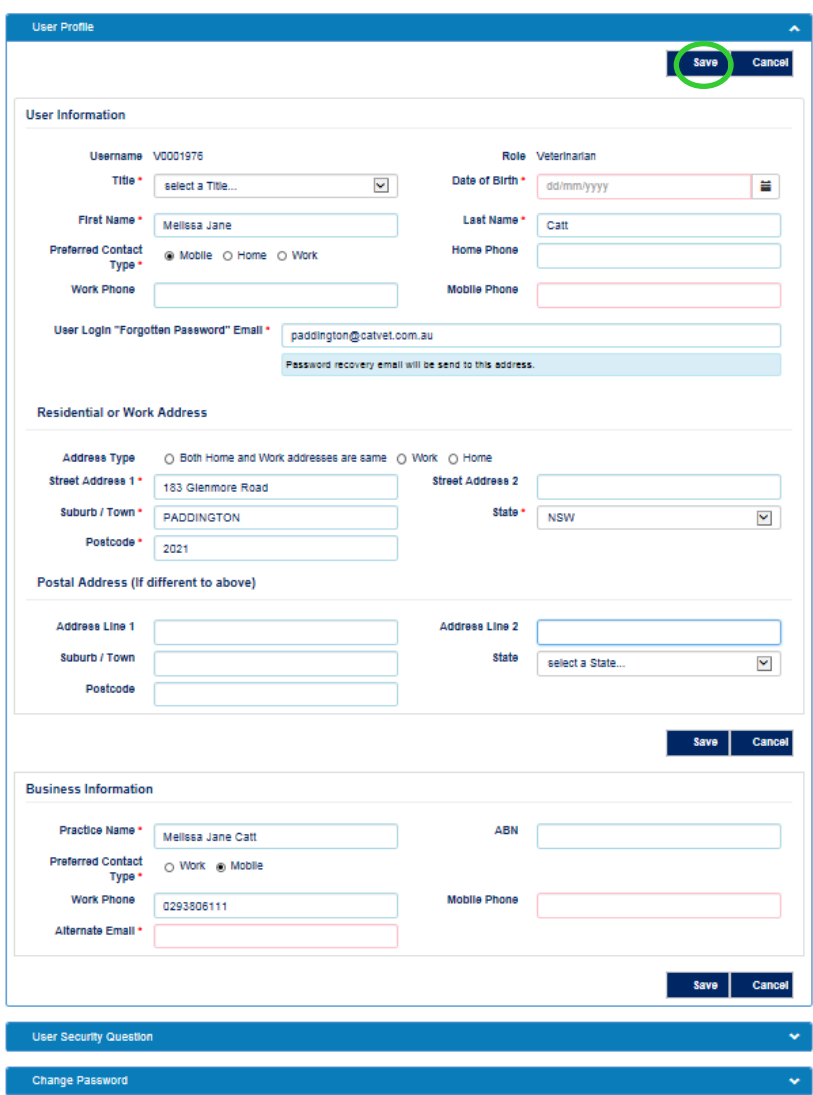

A message will appear confirming the changes have been successfully saved.

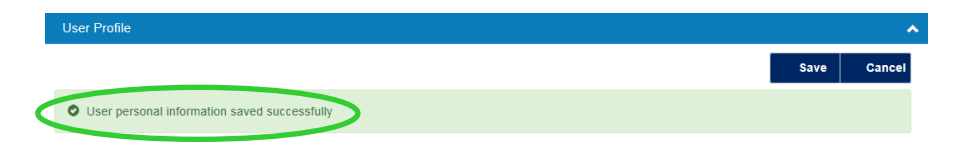

### **2.3 How to update the answers to your security questions**

**Step 1** Click **'Profile'** in the main menu.

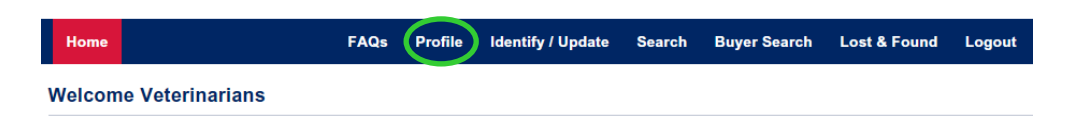

**Step 2** Scroll down to the bottom of your profile page to **'User Security Question'.**  Click the arrow symbol on the right.

& User Security Question

#### **Step 3** Click **'Edit'**.

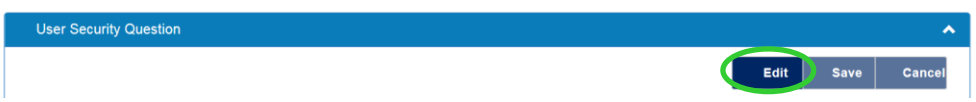

You can change the answer to your existing security questions, or choose new security questions from the drop down menu.

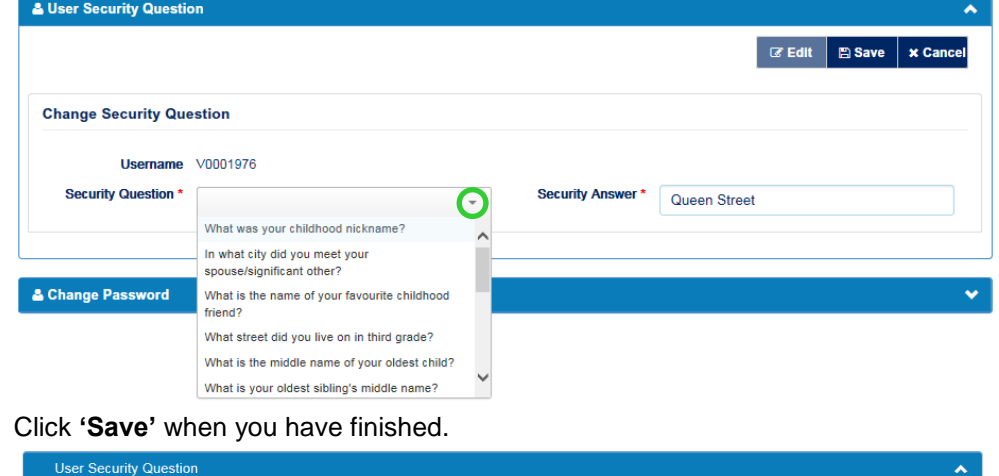

A message will appear confirming the changes have been saved successfully.

O User security question saved successfully

# **2.4 How to change your password**

**Step 4** 

The NSW Pet Registry is designed to require the user to take responsibility for the information they access or enter into the NSW Pet Registry. Please refer to the *Guidelines for Authorised Identifiers* available at [www.olg.nsw.gov.au](http://www.olg.nsw.gov.au/) for further information about user obligations regarding privacy and confidentiality.

Edit Save

Car

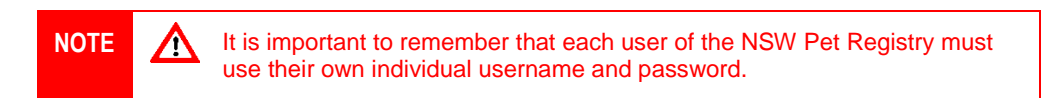

#### **Step 1** Click **'Profile'** at the top of the page.

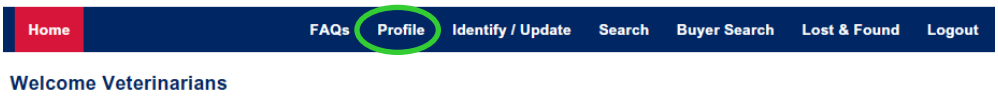

To change your password, scroll down to the bottom of your user profile page to **'Change Password'.** Click the arrow symbol to the right.

& Change Password

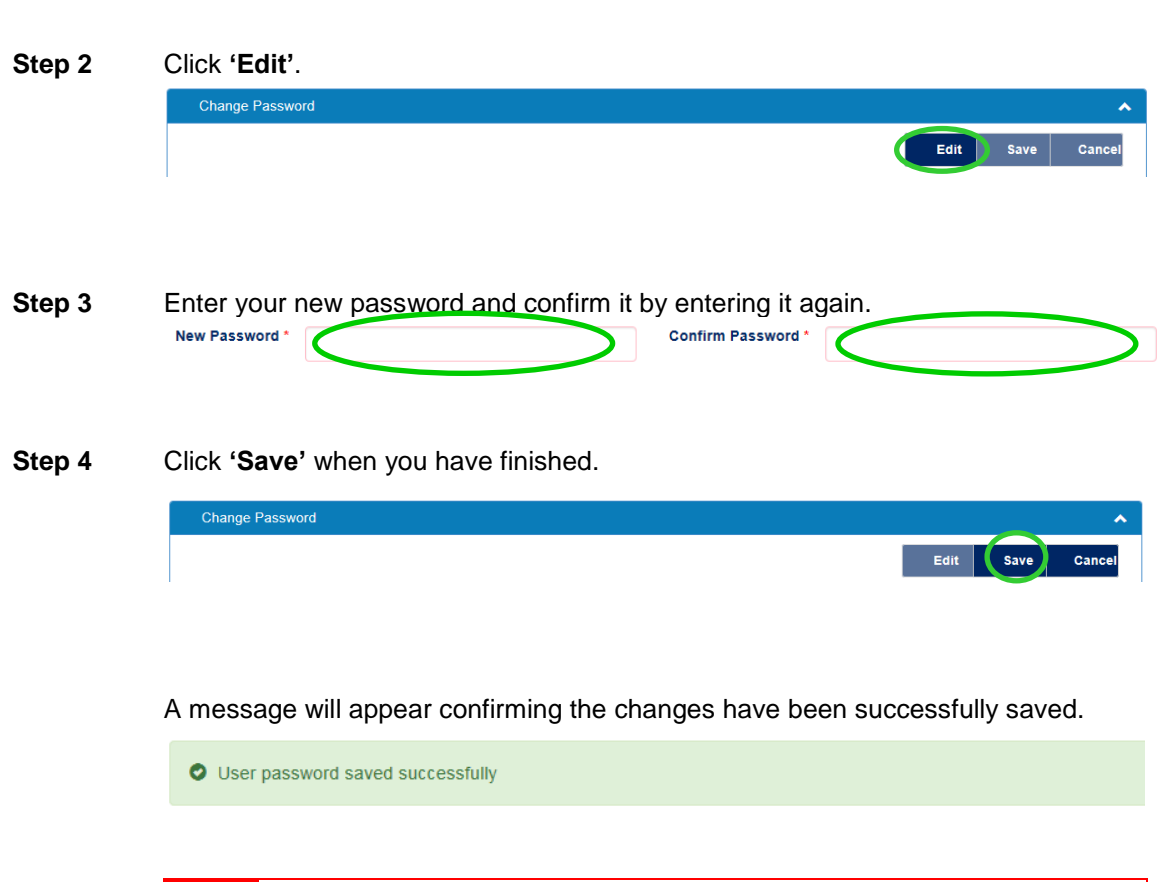

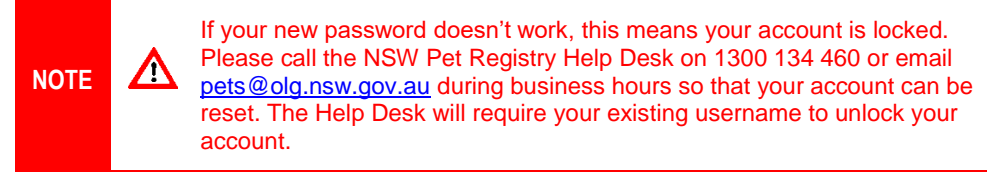

# **Section 3 – Pets**

### **Microchip Information**

The microchip number is a critical piece of information on the NSW Pet Registry.

*For each animal that is microchipped, veterinarians and authorised identifiers are expected to enter the information directly into the NSW Pet Registry at or near the time of implantation, but no later than 48 hours after implantation.*

It is important that microchip numbers are entered correctly on to the system. Incorrect numbers entered into the NSW Pet Registry may mean that a found animal cannot be returned to its owner as it will be impossible to locate the animal's details on the NSW Pet Registry.

ISO standard microchips are **15 digits** in length and all digits should be numeric. Alphabetical characters would indicate that the microchip is not ISO compliant. **If the microchip number is all numeric but less than 15 digits in length, please check that you have entered the number correctly.**

**It is essential that all of the following animal information is entered into the NSW Pet Registry**:

- **Species**
- Breed
- Date of Birth
- **Gender**
- Colour, and
- Address usually kept at

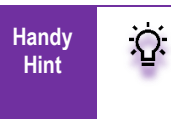

All data entry should follow conventional Title Case formatting i.e. Capitalisation of the first letter of proper titles (eg. Names of persons or animals, street names etc) and the capitalisation of the first word in new sentences.

For dogs, please ensure the specific breed is entered into the NSW Pet Registry. The entire list of breeds should be viewed to determine whether the relevant breed is listed (eg "Airedale Terrier' is not 'Australian Terrier'). Every effort has been made to list all breeds by their proper name in the drop down menu. If a particular breed is not listed, then the breed should be entered as 'Other' and the name of the unlisted breed should be typed into the 'Identifying Marks' field.

Where the dog is a cross breed but only one breed is identified, the breed should be entered onto the NSW Pet Registry as a cross breed (eg 'Cross (terrier); 'Cross – Australian Kelpie').

For cats the following breed abbreviations are frequently used:

- DSH for domestic short hair
- DMH for domestic medium hair, and
- DLH for domestic long hair

For these records, the breed should be entered as 'Domestic' and the initials should be entered into the 'Identifying Marks' field.

The animal's **full date of birth**, if known, must be entered. If the full date of birth is not known, at least the year completed on the form must be entered into the NSW Pet Registry.

For example, if only the year and month are known, then enter '1' for the day along with the year and month provided (for example 1 September 2019).

If only the year is known then '1 January' plus the year provided (for example, 1 January 2019) should be entered into the NSW Pet Registry.

## **3.1 How to search for a pet on the NSW Pet Registry**

**Step 1** Log into the NSW Pet Registry website at: [www.petregistry.nsw.gov.au.](file://///DOLGNAS2/USERS/MD05/Pets/www.petregistry.nsw.gov.au) Click **'Search'** from the main menu at the top of the page.

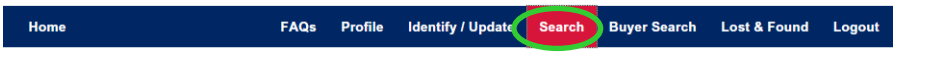

#### **Step 2** Enter the animal's microchip number then click '**Search'**.

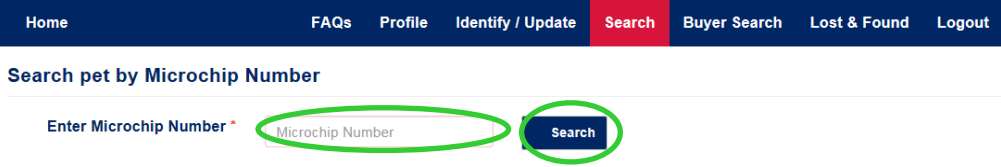

Veterinarians will be able to see all of the owners details (including all telephone numbers, secondary contact details and if a pet's registration is PAID/NOT PAID, using the search function.

**Step 3** *If you are a Veterinarian* - The pet and owner information will appear on this page.

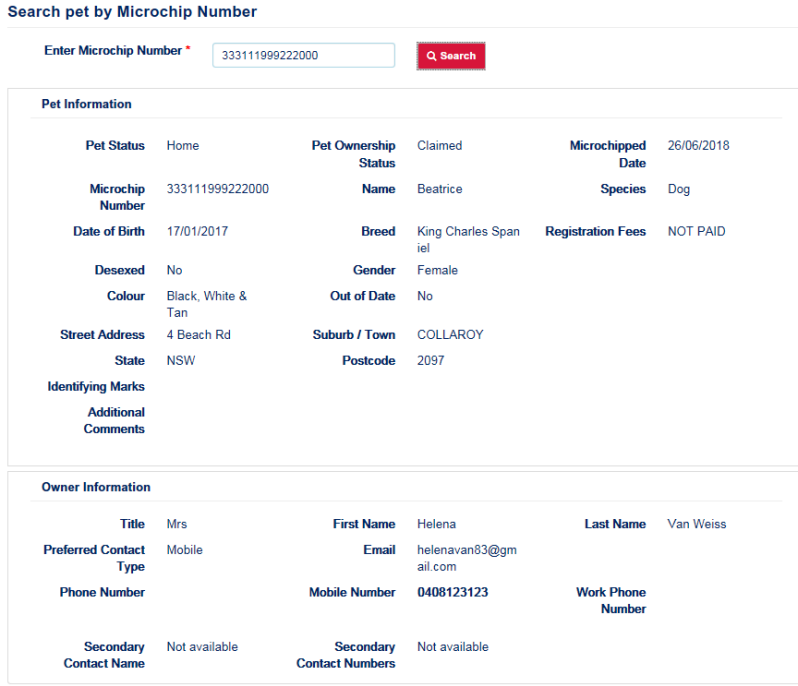

*If you are an Authorised Identifier* – the pet information will appear on this page.

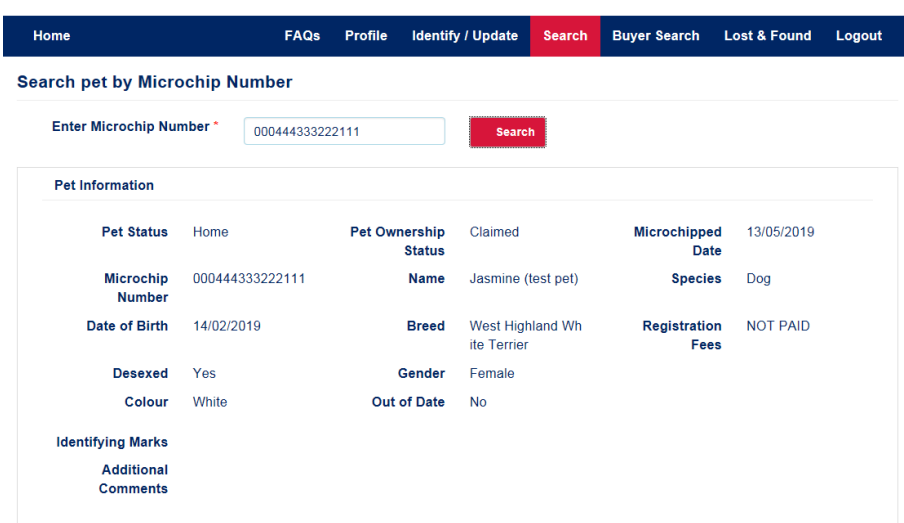

# **3.2 About Breeder Identification Numbers**

The NSW Pet Registry will generate and assign Breeder Identification Numbers (BIN) to all existing and new pet breeders (this applies to both members and non-members of Recognised Breeder Associations). The number will start with a 'B' followed by 9 digits, for example B123456789.

The Breeder Identification Number will be displayed on the Pet Breeder's Profile Page. Pet Breeders should take their Breeder Identification Number with them when their litters are being microchipped.

Veterinarians and Authorised Identifiers can enter the Breeder Identification Number when they are creating pet records for newly microchipped cats and dogs. This will assist with the data entry function and **save time**.

## **Veterinarians and Authorised Identifiers should use the NSW Pet Registry when entering microchip information for litters rather than the Companion Animals Register (CAR).**

This will ensure that litter information is retained (for example, details of the litter's mum) and is also important for improving the traceability of pet cats and dogs.

Microchip information entered into the CAR will not link with the details of the litter created by the breeder on the NSW Pet Registry.

Refer to Section 4 for further information on managing litter records.

#### **3.3 How to create a microchip record for a single pet**

*(which does not belong to a litter)*

Home

**Step 1** Log into the NSW Pet Registry website at: [www.petregistry.nsw.gov.au.](file://///DOLGNAS2/USERS/MD05/Pets/www.petregistry.nsw.gov.au) Click **'Identify/Update'** in the main menu.

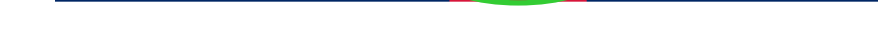

FAQs Profile Identify / Update Search

**Buyer Search** 

Lost & Found Logout

**Step 2** Enter the animal's microchip number then click **'Identify New'**.

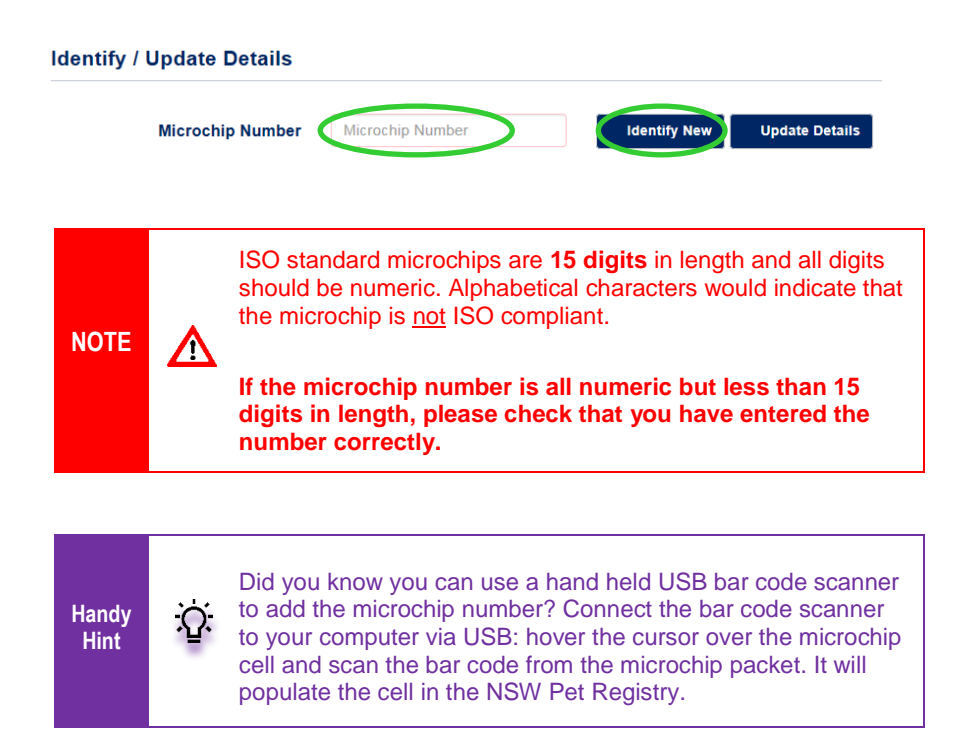

#### **Step 3** Enter the Owner/Breeder information.

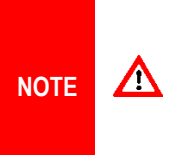

The owner of the animal is the owner at the time of microchipping. The first owner is always the breeder. Authorised Identifiers are not to enter contact details for the next owner, irrespective of whether a deposit or otherwise has been paid to the breeder for that animal.

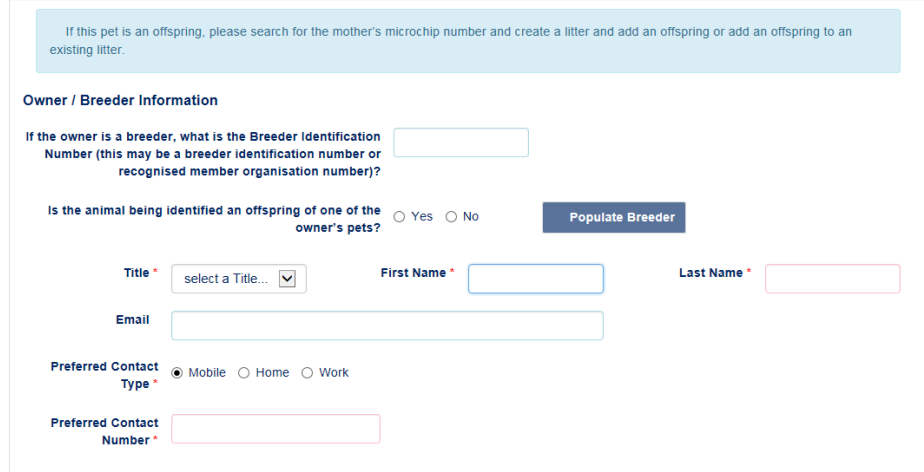

If the owner is a pet breeder you will need to complete the **Owner/Breeder Information** section.

• enter the **Breeder Identification Number** (please refer to Section 3.2. in this User Guide for more information about Breeder Identification Numbers).

- Answer the question '*Is the animal being identified an offspring of one of the owner's pets?*'
- Click '**Populate Breeder'** to automatically enter the recorded details for that pet breeder. The animal will also be added to their profile.

If the pet owner does not have a Breeder Identification number, you can enter their details manually.

The owners first and last name needs to be entered exactly as it appears on their Driver's Licence, Medicare card or Australian passport, as one of these documents will be required to verify their identity. Only one person can be listed as the registered owner.

#### **Step 4** Enter the pet information.

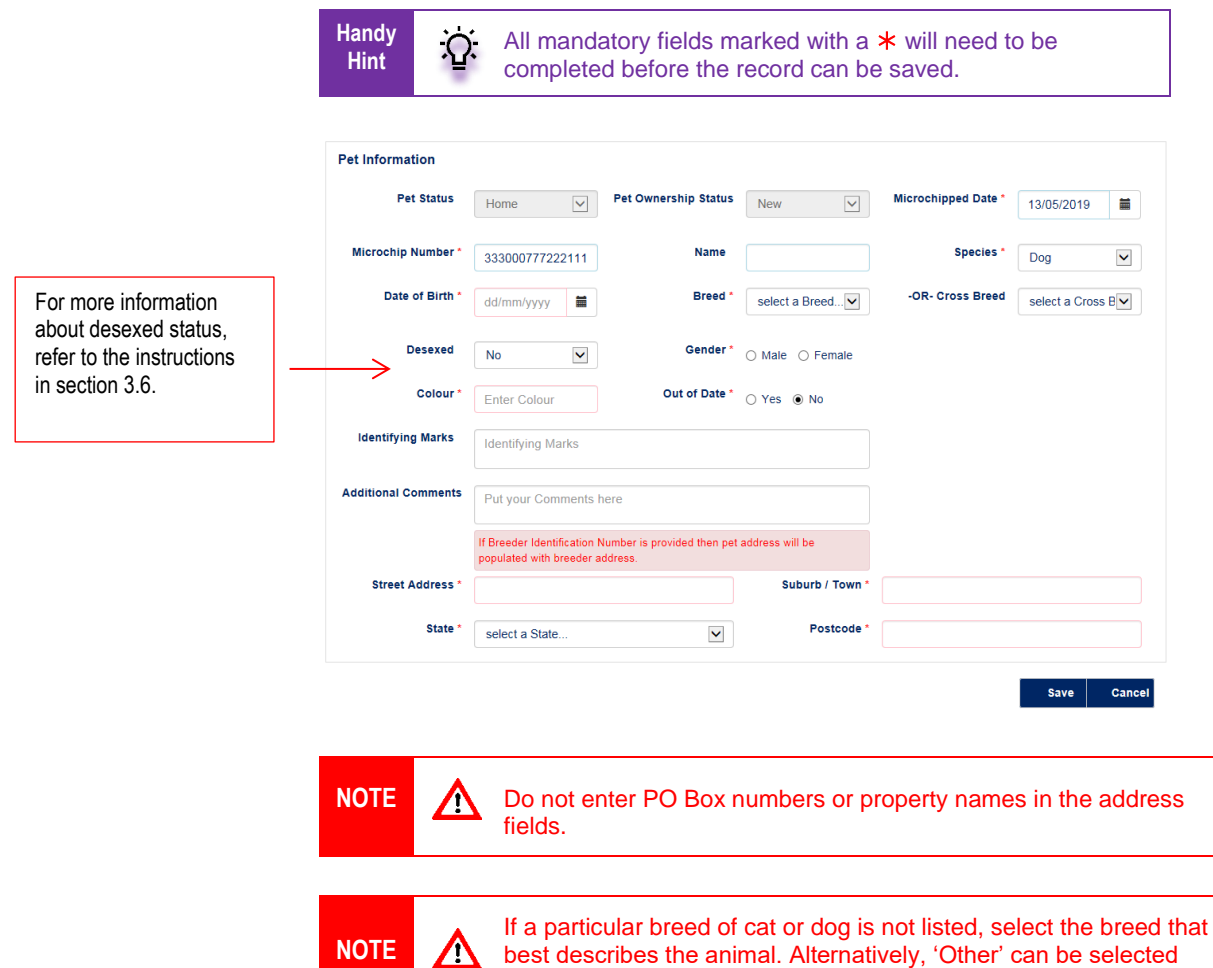

best describes the animal. Alternatively, 'Other' can be selected and the breed noted in the 'Identifying Marks' field.

#### **Step 5** Click '**Save**' when you have finished.

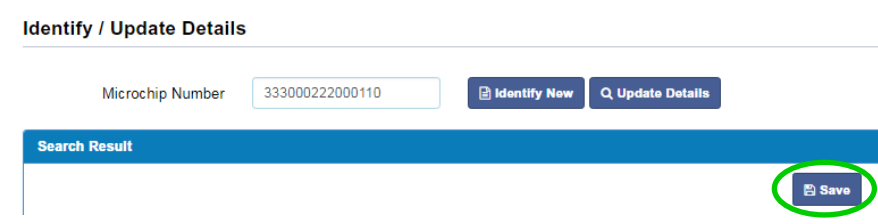

The next page will display a message to advise you have successfully added the animal to the NSW Pet Registry.

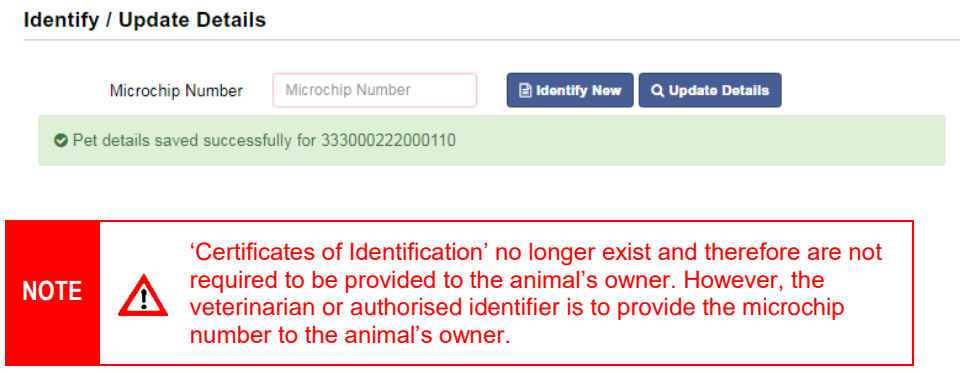

## **3.4 How to correct a data entry error on a microchip record**

*(for a single pet which does not belong to a litter)*

Please note that this function will only be available for pets that were added within the last 30 days and only if the owner has not claimed their pet on the NSW Pet Registry.

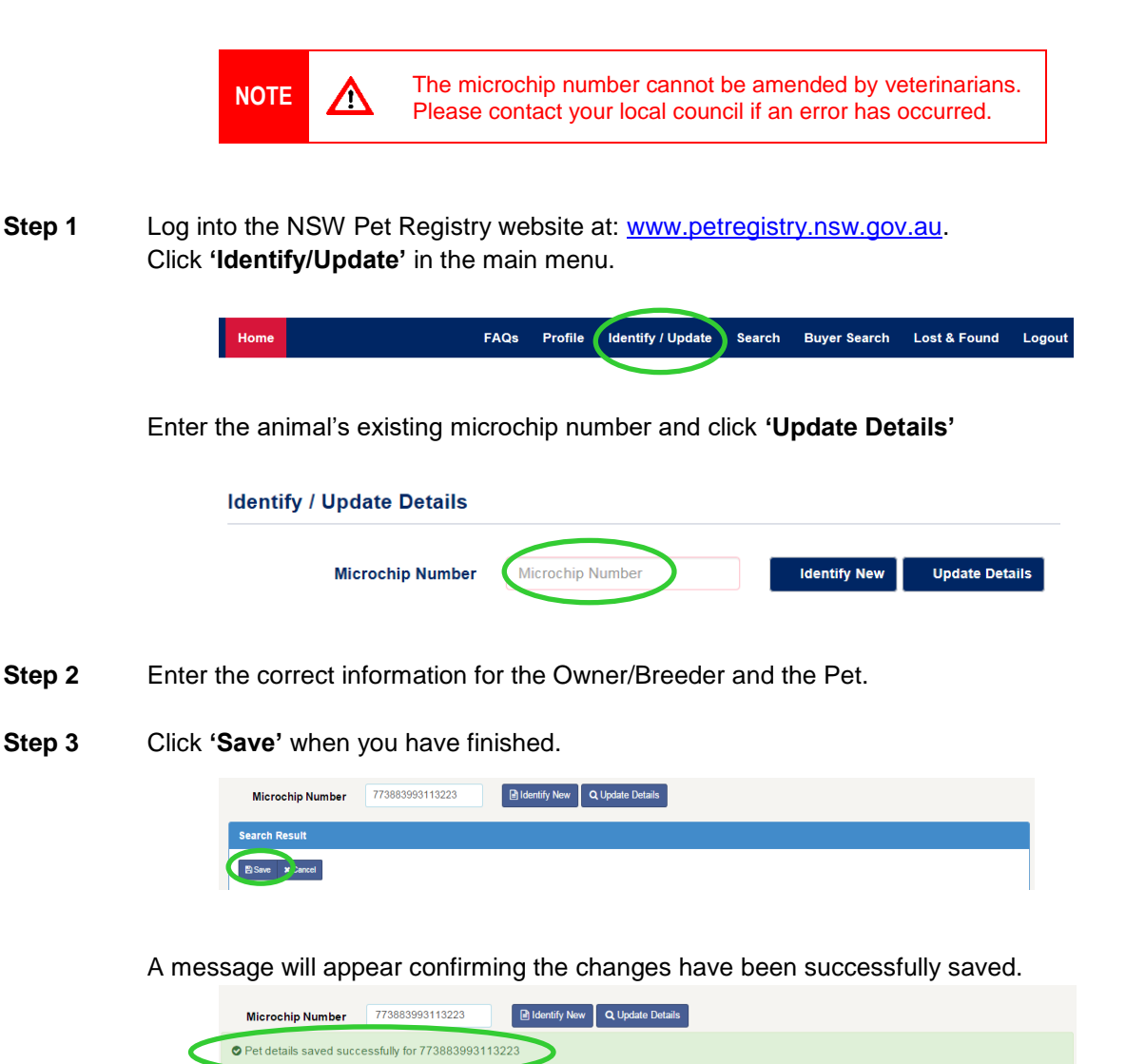

# **3.5 How to update the pet status to 'Home', 'Missing' or 'Deceased' –** *Veterinarian use only*

*(Applicable to pets that have been claimed online by their owners)*

**Step 1** Log into the NSW Pet Registry website at: [www.petregistry.nsw.gov.au.](file://///DOLGNAS2/USERS/MD05/Pets/www.petregistry.nsw.gov.au) Click **'Identify/Update'** on the '**Home**' page menu bar.

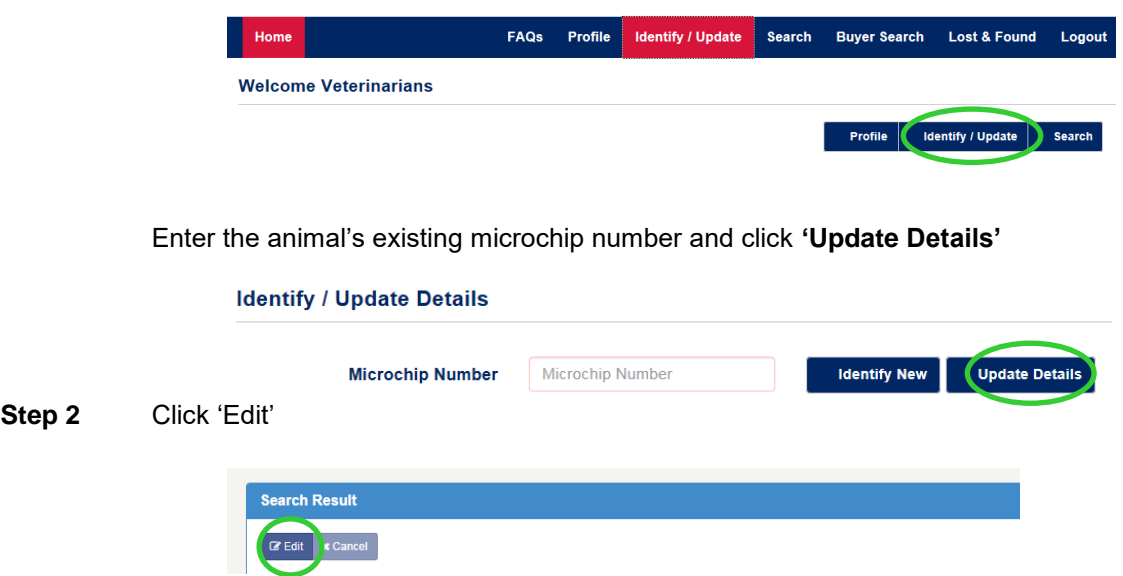

Go to the **'Pet Status'** field and click the drop down menu in **'New Status'**.

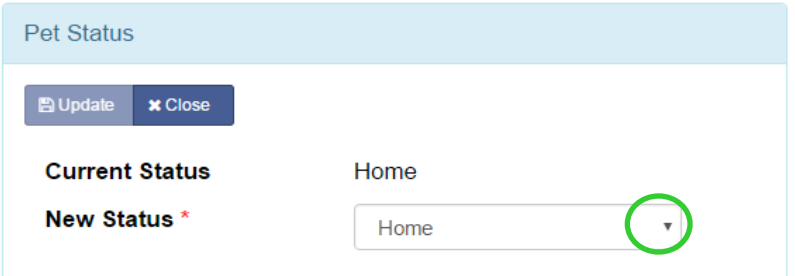

**Choose one of the following options:** 

- Home
- Missing
- Deceased

**Please note the fields marked with \* must be completed.**

#### Option 1 - Home

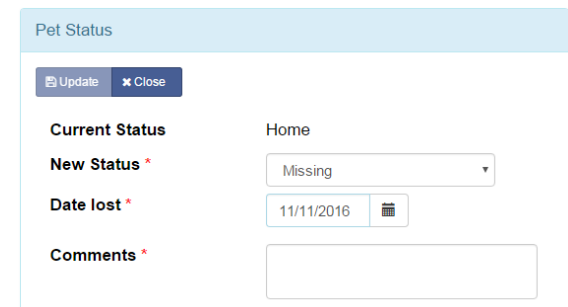

#### Option 2 – Deceased

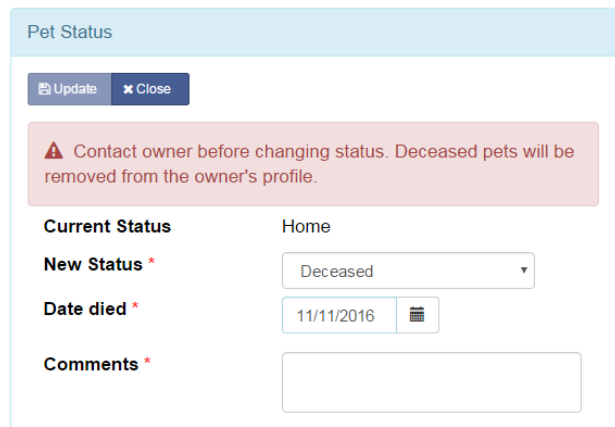

#### Option 3 – Missing

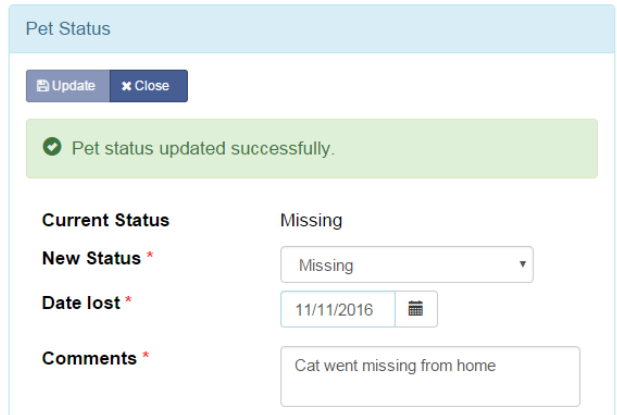

**Step 3** Click 'Save' when you have finished updating the pet status.

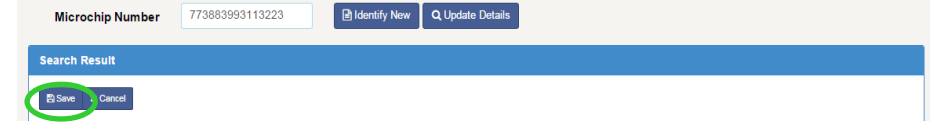

A message will appear confirming the changes have been successfully saved.

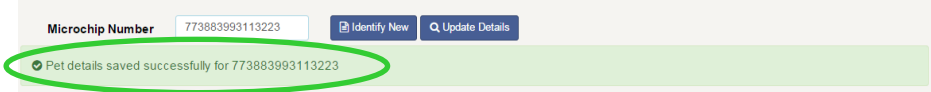

# **3.6 How to update the de-sexed status of a pet on the microchip record -** *Veterinarian use only*

**Step 1** Log into the NSW Pet Registry website at: [www.petregistry.nsw.gov.au.](file://///DOLGNAS2/USERS/MD05/Pets/www.petregistry.nsw.gov.au) Click **'Identify/Update'** on the '**Home**' page menu bar.

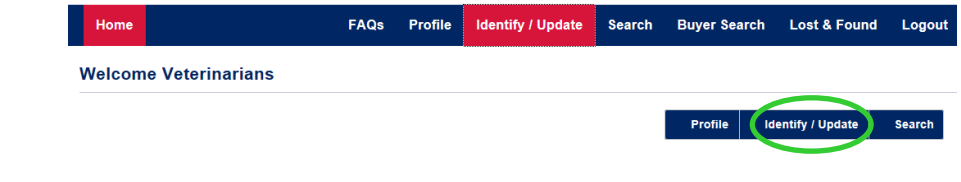

#### Enter the animal's existing microchip number and click **'Update Details'**

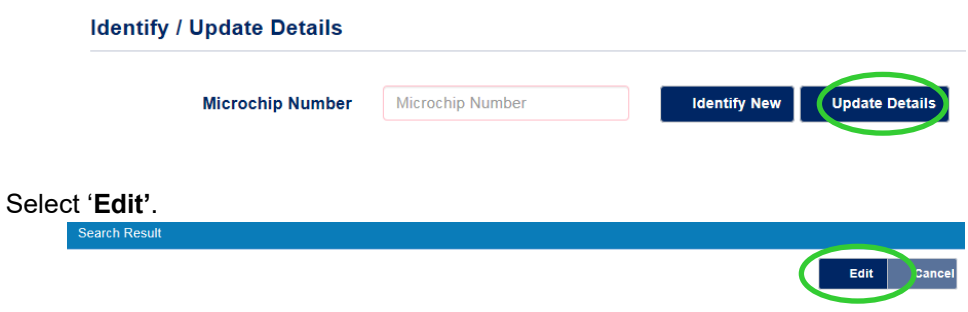

**Step 2** Go to the **'New Desexed Status'** field and click the drop down menu.

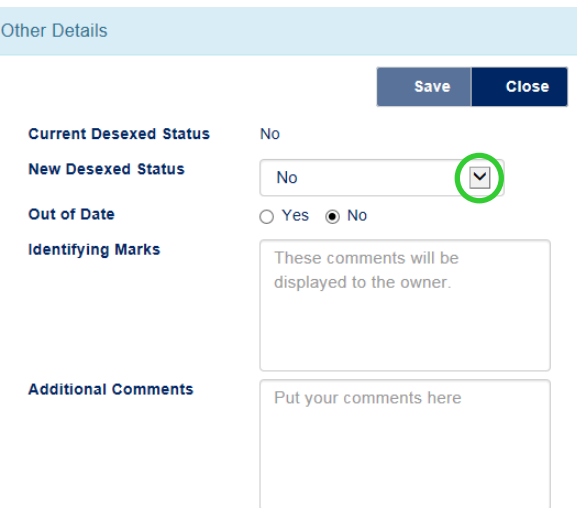

Choose one of the following options:

- No
- Yes
- Not Recommended (only applicable to dogs under 6 months of age)

## Option 1 - No

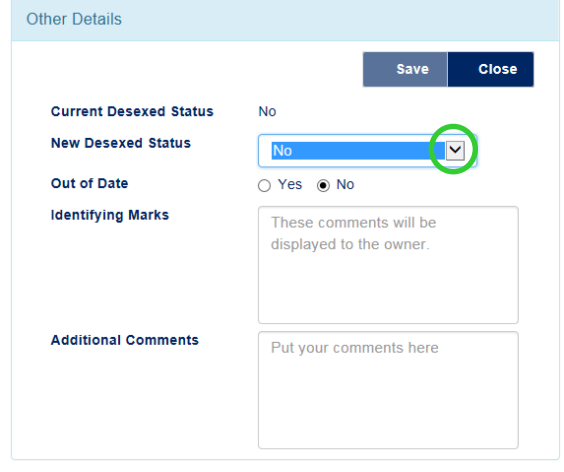

#### Option 2 – Yes

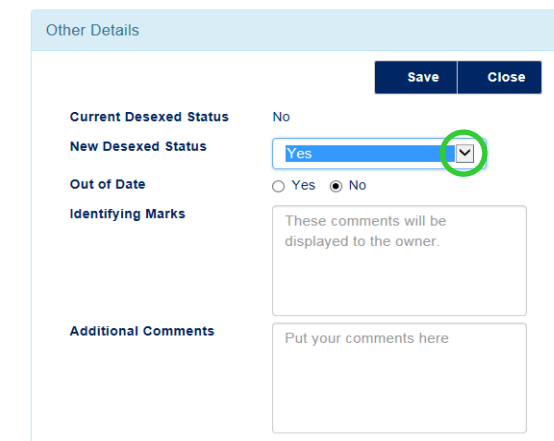

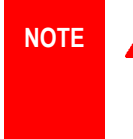

**NOTE If the registration fee has been paid for the pet, you will not be** <br> **If the to change the deep status** and the below esseen will be **able to change the desex status** and the below screen will be shown. If this is the case, the owner will need to provide their local council with a copy of the Certificate of Sterilisation for the council to update the status to "desexed after registration"

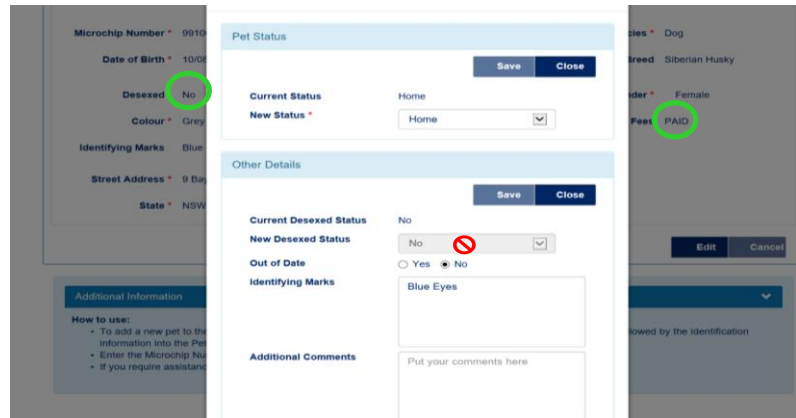

#### Option 3 – Not recommended

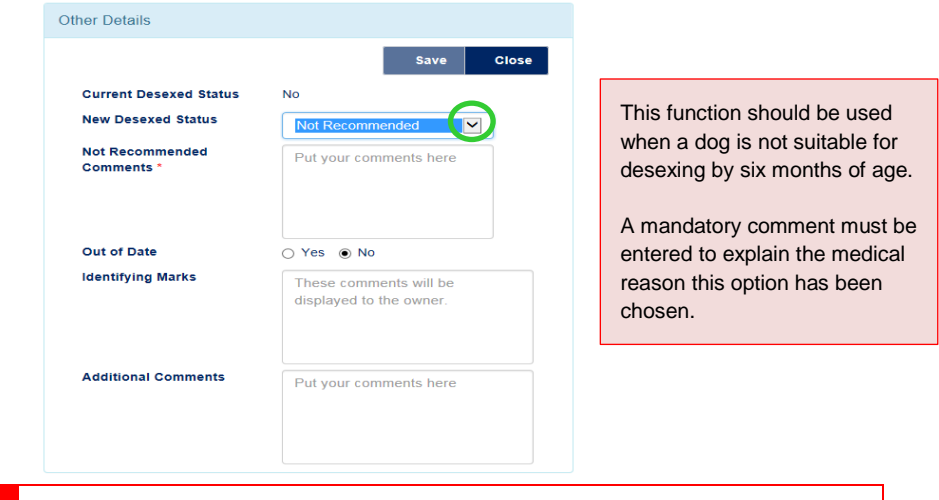

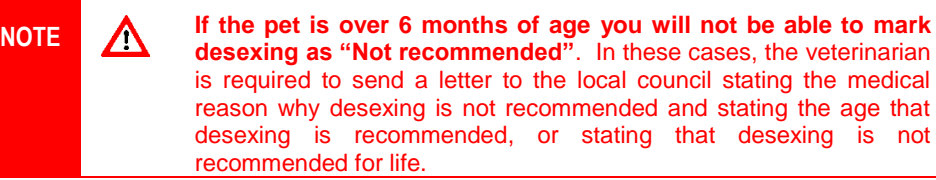

#### **Step 3** Click 'Save' when you have finished.

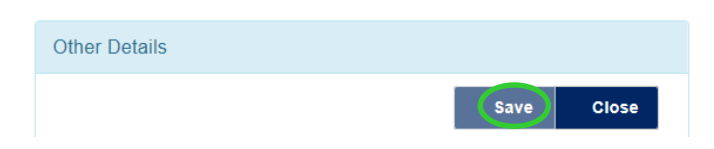

A message will appear confirming the changes have been successfully saved.

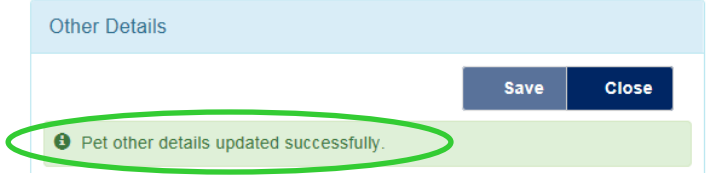

# **Section 4 – Managing Litter records New!**

### **4.1 How to add microchip numbers to offspring**

(*when the offspring information has been pre-entered by the Breeder*)

**Note**: Breeders can pre-enter identifying information for each offspring before presenting the litter to a veterinarian for microchipping. Once the microchip is entered and saved on the Registry, the offspring's record cannot be edited or deleted.

**Step 1** Log into the NSW Pet Registry website at: [www.petregistry.nsw.gov.au.](file://///DOLGNAS2/USERS/MD05/Pets/www.petregistry.nsw.gov.au)

#### **Step 2** Click **'Identify/Update'.**

Enter the **Mother's microchip number** then select '**Update Details**'.

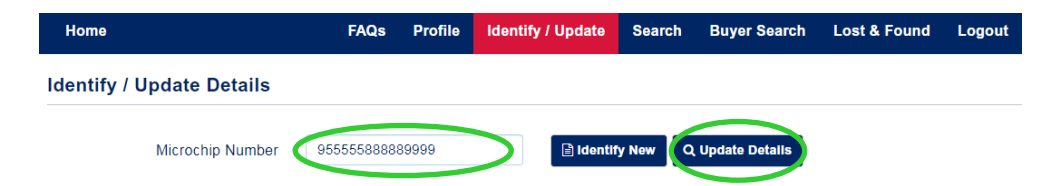

The next page lists information in three sections:

- o Owner/Breeder information
- o Pet information
- o 'My Litters' information
- **Step 3** Scroll down the page to the '**My Litters**' section.

**Step 4** Click on the correct litter number eg Litter1, Litter 2 with the corresponding date of birth and each offspring for that litter will be displayed.

| <b>Add New Litter</b>               |        |                       |              |                                                                                                    |                             |                         |                 |                            |                          |            |
|-------------------------------------|--------|-----------------------|--------------|----------------------------------------------------------------------------------------------------|-----------------------------|-------------------------|-----------------|----------------------------|--------------------------|------------|
|                                     |        |                       |              | i To add a new litter you need to add at least one offspring. Click on "Save and Add Offspring" button to add. |                             |                         |                 |                            |                          |            |
| Mother's Microchip<br>Number        |        | 955555888889999       |              | Mother's Name                                                                                                  | Remi                        |                         |                 | <b>Species</b><br>Dog      | Litter<br>count          | 1          |
| <b>Father's Microchip</b><br>Number |        |                       |              | Date of Birth *                                                                                                |                             | 31/07/2019              | 苗               | <b>Status</b>              | Home                     |            |
|                                     |        |                       |              |                                                                                                    |                             |                         |                 |                            | 쑿 Save and Add Offspring |            |
|                                     |        |                       |              |                                                                                                    |                             |                         |                 |                            |                          |            |
| Number of Litters: 1                |        |                       |              |                                                                                                    |                             | Number of offsprings: 2 |                 |                            |                          |            |
|                                     |        |                       |              |                                                                                                    |                             |                         |                 |                            |                          | 31/07/2019 |
| Litter <sub>1</sub>                 |        |                       |              |                                                                                                    |                             |                         |                 |                            | + Add Offspring          |            |
| Date of<br><b>Birth</b>             | Gender | <b>Breed</b>          | <b>Cross</b> | Color                                                                                                    | Identifying<br><b>Marks</b> | Name                    | <b>Comments</b> | Microchip<br><b>Number</b> | Update                   | Remove     |
| 31/07/201<br>$\overline{9}$         | Female | Chihuahua<br>(Smooth) |              | Tan                                                                                                    |                             | Olive                   |                 |                            | Fdit                     | Remove     |

#### **Step 5** Click **'Edit'** for the relevant offspring to add the **microchip number**

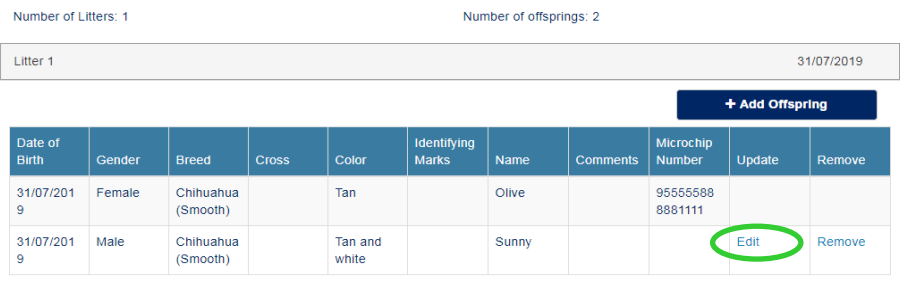

**Step 6** Enter the **new microchip number** for the offspring.

Enter the **implant date** (format is dd/mm/yyyy).

Click **'Save'**

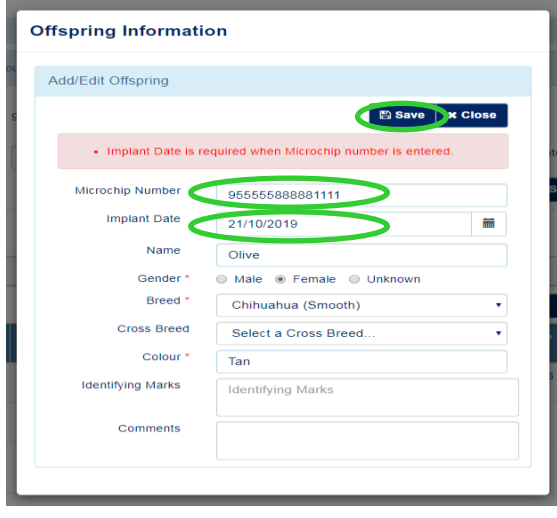

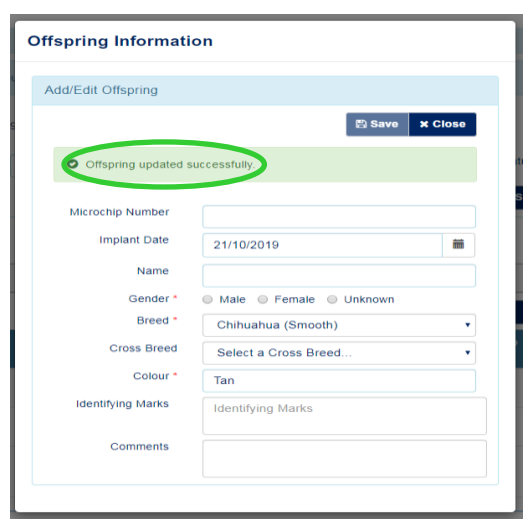

The following message will be displayed 'Offspring updated successfully'.

**Step 7** Click '**Close**' and repeat **Steps 4, 5 and 6** to add further microchips to offspring.

Click **'Home'** to return to the home page.

## **4.2 How to create a litter and add offspring**

*(when the breeder has not pre-entered the offspring information)*

The NSW Pet Registry User Guide for Owners and Breeders provides step-by-step instructions for breeders to pre-enter identifying information for each offspring, before presenting the litter to the veterinarian for microchipping.

However, in the event the offspring information has not been pre-entered by the Breeder, the following instructions provides step-by-step guidance of how to enter the litter details onto the Registry.

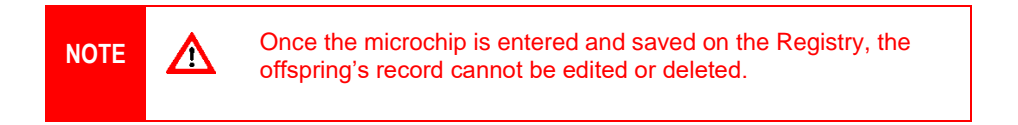

- **Step 1** Log into the NSW Pet Registry website at: [www.petregistry.nsw.gov.au.](file://///DOLGNAS2/USERS/MD05/Pets/www.petregistry.nsw.gov.au)
- **Step 2** Click **'Identify/Update'.**

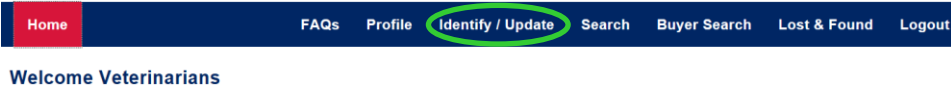

**Step 3** Enter the **Mother's microchip number** then select '**Update Details**'.

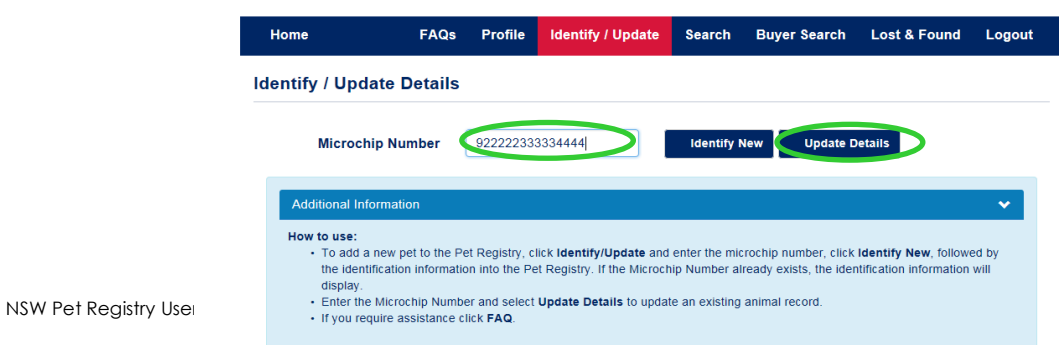

The next page lists:

- o Owner/Breeder information
- o Pet information
- o 'My Litters' information
- **Step 4** Scroll down the page to the '**My Litters**' section.

**Step 5** Enter the **father's microchip number** (if known)

Enter the **date of birth** of the litter (compulsory field)

#### Click '**Save and Add offspring**'

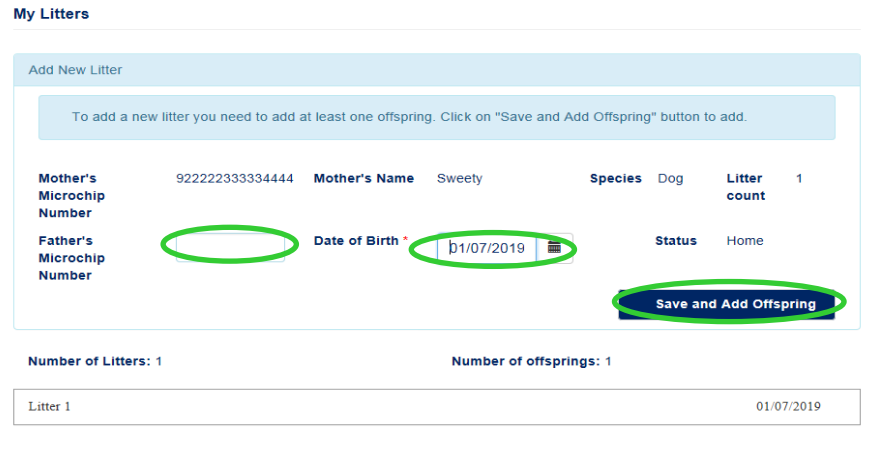

**Step 6** Enter the following information in the 'Offspring Information' screen:

- Microchip Number
- Name
- Gender (compulsory field)
- Breed (compulsory field)
- Cross Breed
- Colour (compulsory field)
- Identifying marks
- Comments

#### **Step 7** Click '**Save**' when finished.

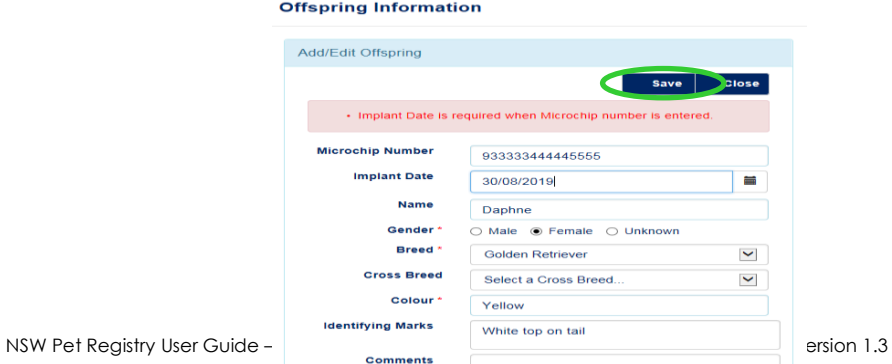

**Step 8** The following message will appear. Click '**Close**'**.** 

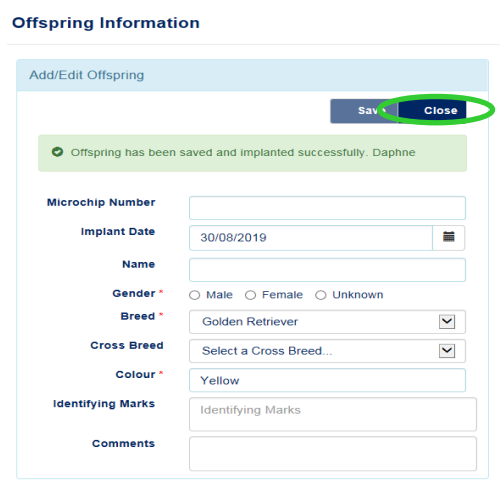

Select the correct litter eg Litter 1, Litter 2 or Litter 3 to display all offspring.

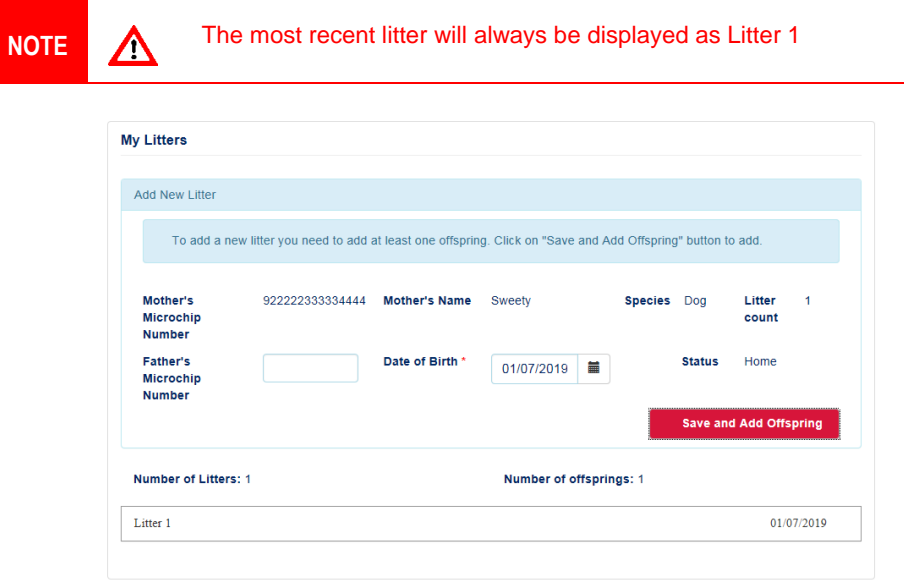

The first offspring for Litter 1 born 1 July 2019 is microchip 933333444445555 for 'Daphne' is displayed below.

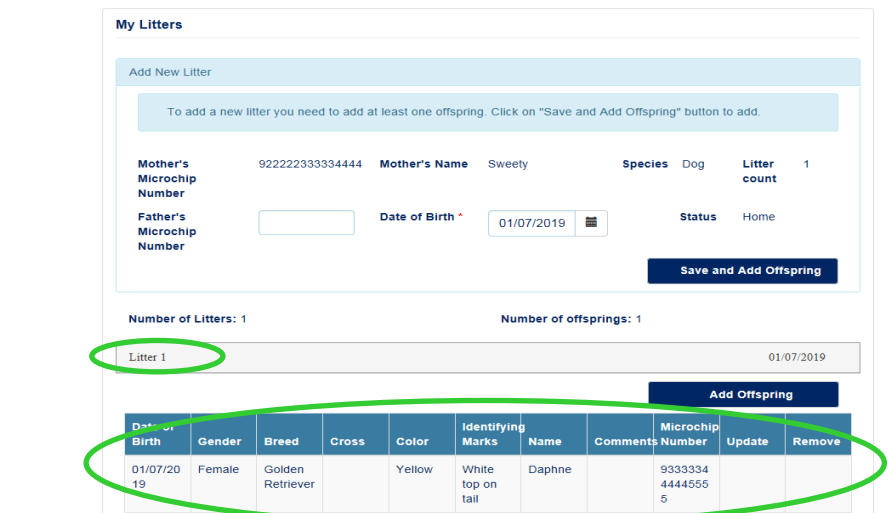

**Step 9** Click '**Add Offspring'** to create a record for the next offspring in that litter.

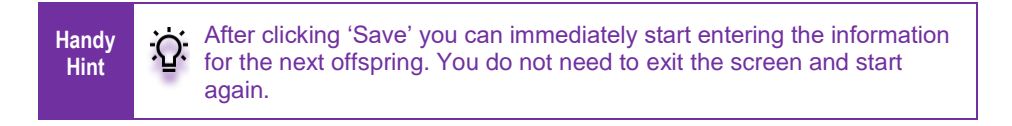

**Step 10** Click '**Home**' when all offspring for the litter have been entered.

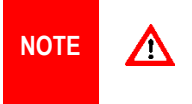

Please check the litter and offspring have been saved successfully. You do this by clicking the litter name for example Litter 1. When finished checking the offspring information, click the litter name again to close the list.

#### **4.3 How to update or edit information for an offspring** *(only prior to microchip number being added)*

- **Step 1** Log into the NSW Pet Registry website at: [www.petregistry.nsw.gov.au.](file://///DOLGNAS2/USERS/MD05/Pets/www.petregistry.nsw.gov.au)
- **Step 2** Click **'Identify/Update'.** Enter the **Mother's microchip number** then select '**Update Details**'.

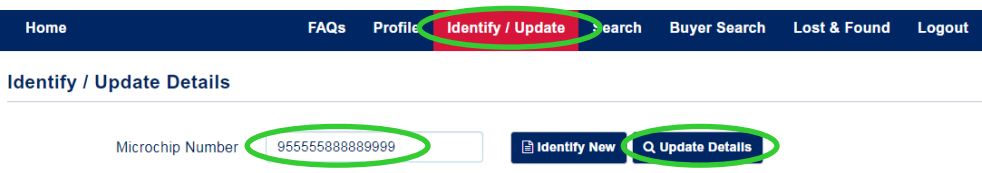

The next page lists:

- o Owner/Breeder information
- o Pet information
- o 'My Litters' information

**Step 3** Scroll down the page to the '**My Litters**' section and click on the relevant litter number, eg '**Litter 1**'

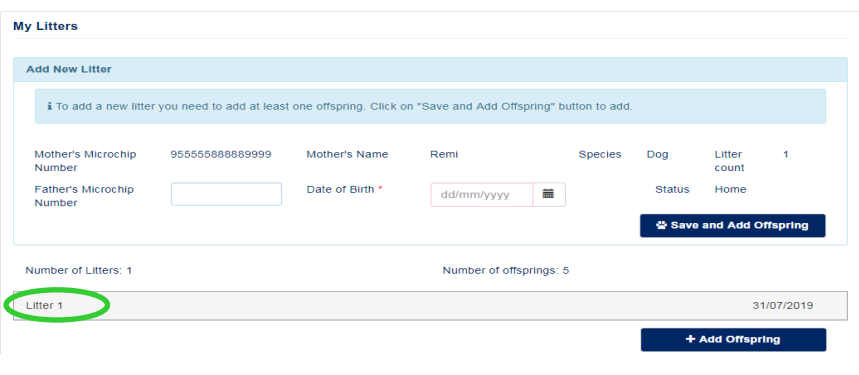

#### **Step 4** Select the offspring to be updated and click '**Edit**'

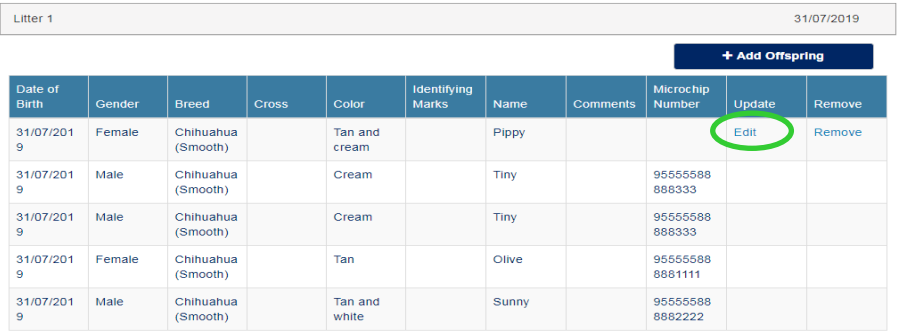

The offspring information screen will be displayed to allow changes to be made to the following fields:

- Name
- Gender (compulsory field)
- Breed (compulsory field)
- Cross Breed
- Colour (compulsory field)
- Identifying marks
- Comments

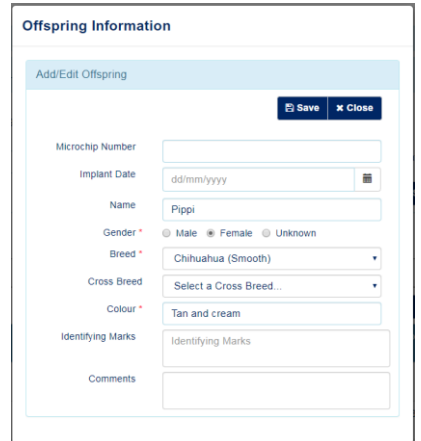

**Step 5** Click '**Save**' and the following message will be displayed 'Offspring updated successfully'.

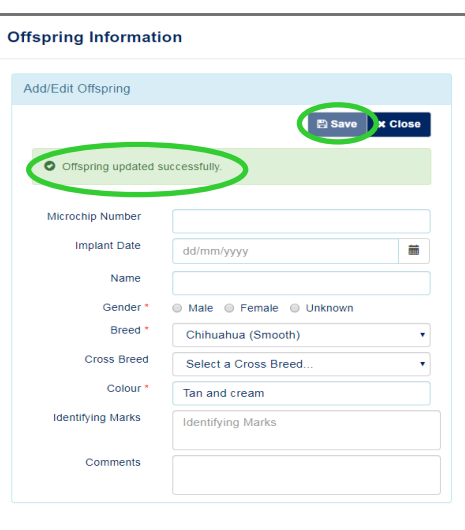

#### **Step 6** Click '**Close**'

**Step 7** Click on the litter number to display each offspring and the changes made. In this example, **Litter 1** the offspring's name was changed from 'Pippy' to 'Pippi'

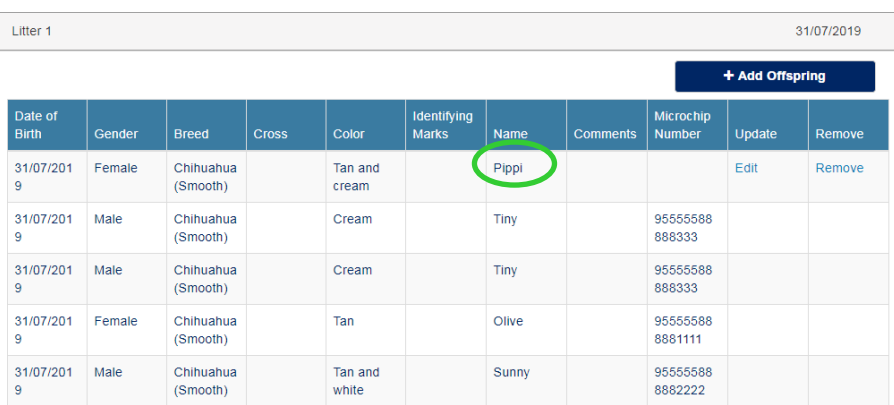

## **4.4 How to delete a record for an offspring**

*(only prior to microchip number being added)*

- **Step 1** Log into the NSW Pet Registry website at: [www.petregistry.nsw.gov.au.](file://///DOLGNAS2/USERS/MD05/Pets/www.petregistry.nsw.gov.au)
- **Step 2** Click **'Identify/Update'.** Enter the **Mother's microchip number** then click '**Update Details**'.

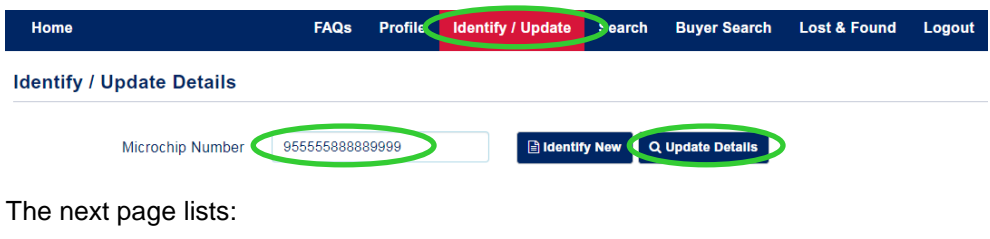

o Owner/Breeder information

- o Pet information
- o 'My Litters' information
- **Step 3** Scroll down the page to the '**My Litters**' section and click on the relevant litter number, eg '**Litter 1**'

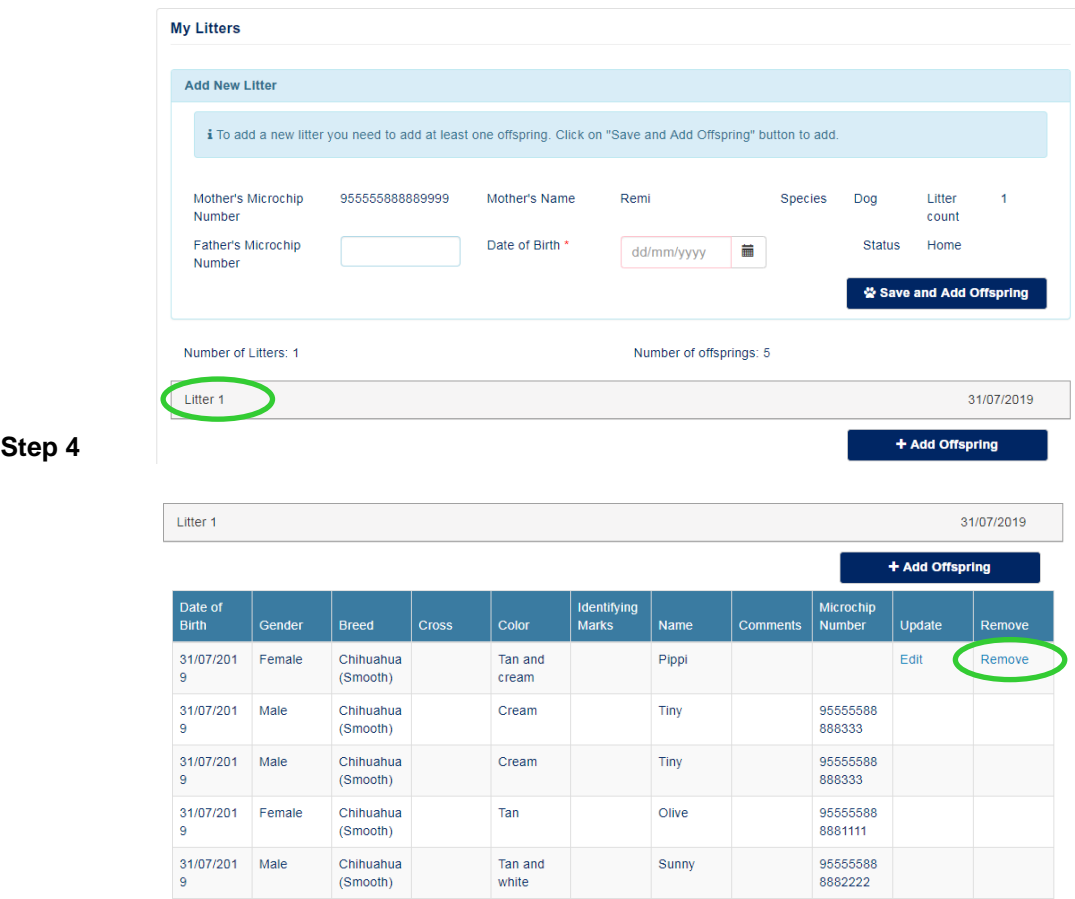

- **Step 5** Select a reason for deleting the offspring from the drop down menu in the Delete Offspring screen. You can choose from:
	- **Data entry error** (this option will delete the record)
	- **Deceased before sale** (this option will keep the record but it will be deactivated)

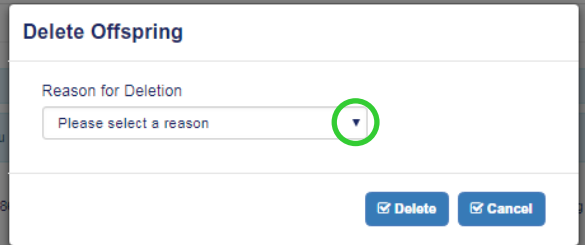

**Step 6** Select '**Delete**'. To confirm you wish to permanently delete this offspring, click '**Yes**'

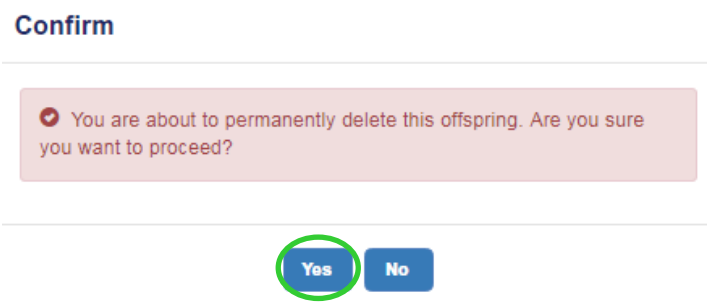

**Step 7** A message confirming the offspring has been successfully deleted will be displayed. Click '**OK**'.

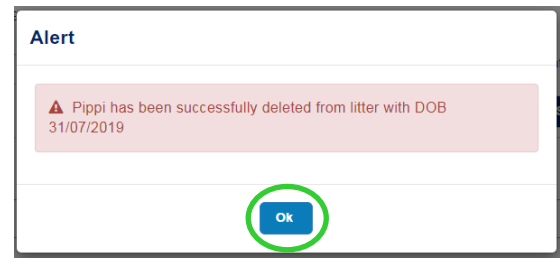

# **Section 5 – Buyer Search New!**

## **Buying, selling and trading pets**

The Breeder Identification Number, microchip number and rehoming body number is able to be searched by members of the public wishing to conduct pre-purchase research on cats or dogs. Prospective cat or dog owners can use those numbers to access important information including breed, age, gender and whether or not the animal is de-sexed.

#### **5.1 How to look up information about a pet for sale using a microchip number**

- **Step 1** Go to the NSW Pet Registry website at [www.petregistry.nsw.gov.au.](http://www.petregistry.nsw.gov.au/) You do not need to log into the website to use this feature.
- **Step 2** Click '**Buyer Search'** from the main menu.

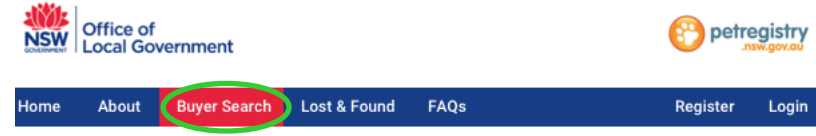

**Step 3** A new page with search fields will appear (as shown below).

Enter the microchip number belonging to the cat or dog for sale in the corresponding search field. Click '**Search**'.

Search for information about a pet **Microchip Number** Add the Microchip Number **Search** 

If the microchip record is listed in the NSW Pet Registry, the pet information will appear. Photos are optional and will only appear if the owner has provided one.

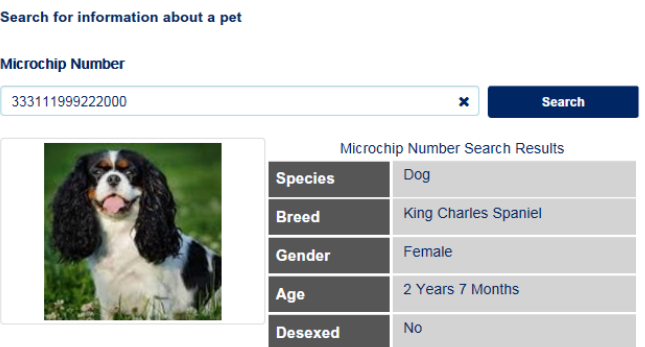

When finished, click '**Home**' in the mail menu to return to the '**Home**' page.

## **5.2 How to look up information about a Rehoming Organisation using a Rehoming Organisation Number**

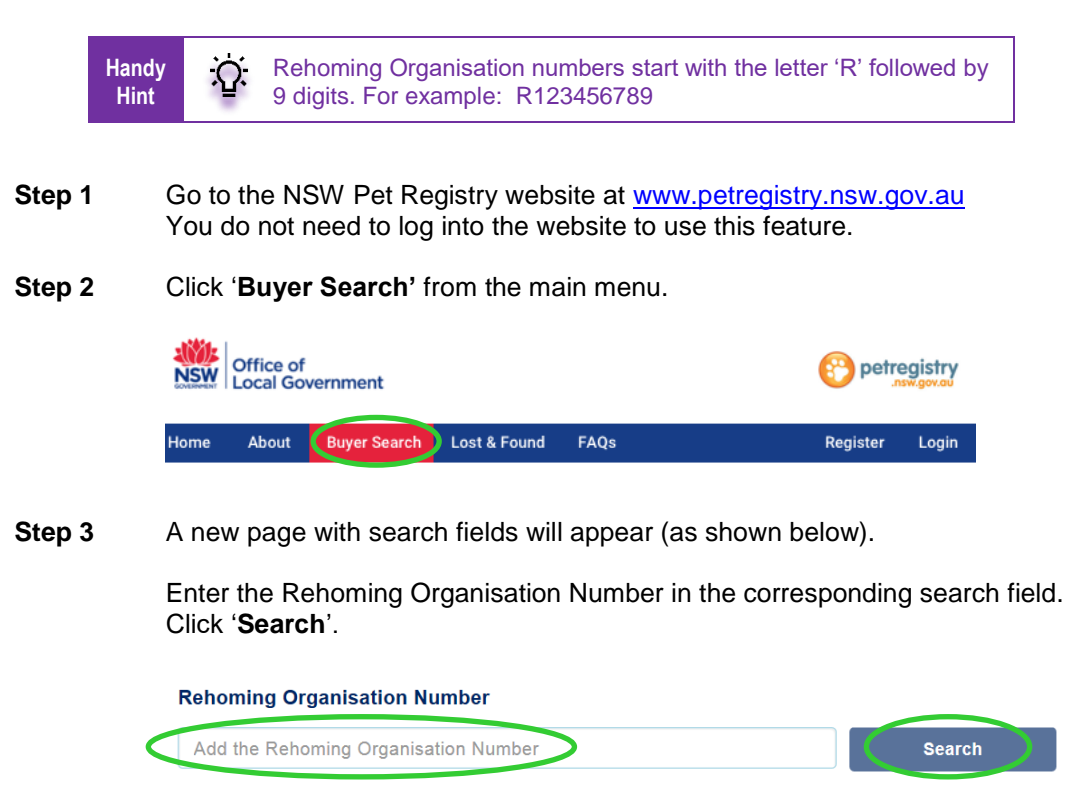

If the Rehoming Organisation is listed in the NSW Pet Registry, the following information will appear:

- Business Name
- Business Address
- Contact Officer
- Website
- Exemption Expiry date

When finished, click '**Home**' in the main menu to return to the '**Home**' page.

## **5.3 How to look up information about a cat or dog breeder using a Breeder Identification Number**

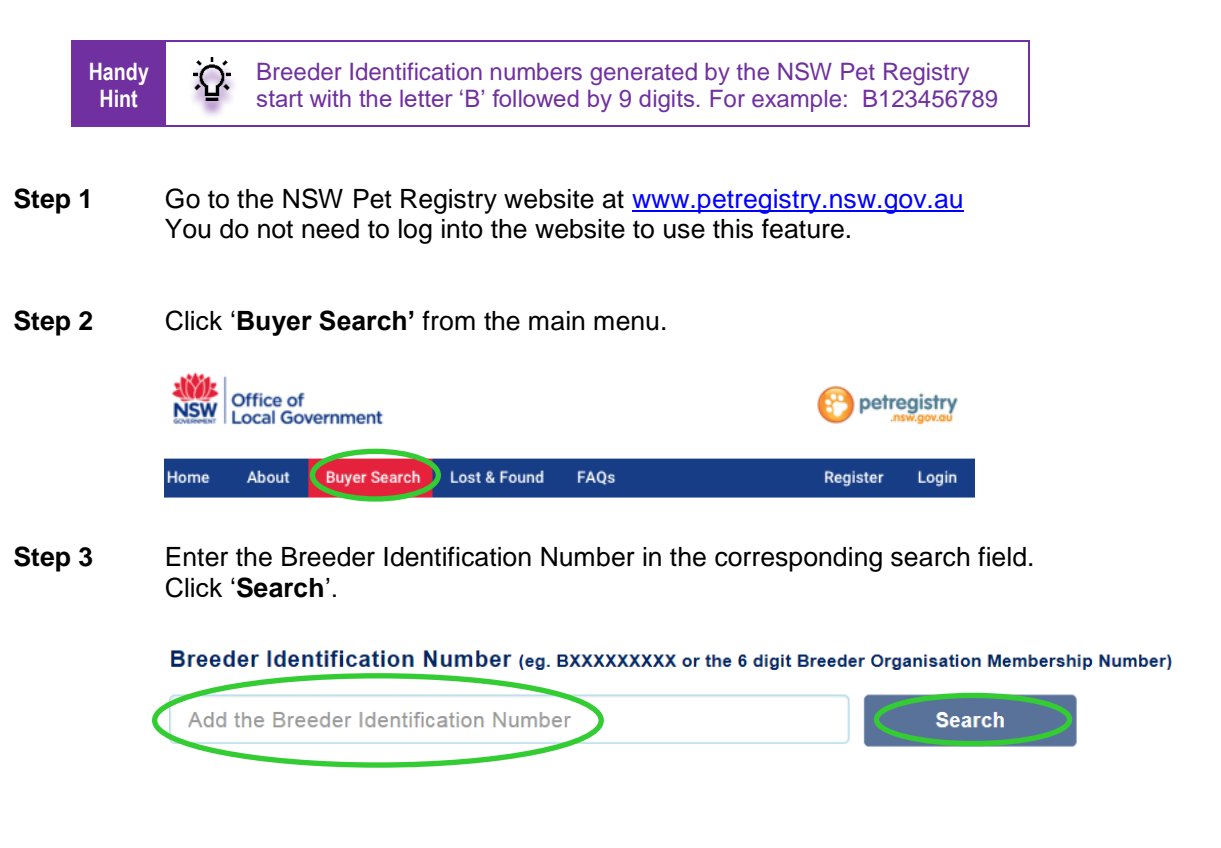

If the cat or dog breeder is listed in the NSW Pet Registry, the following information will appear:

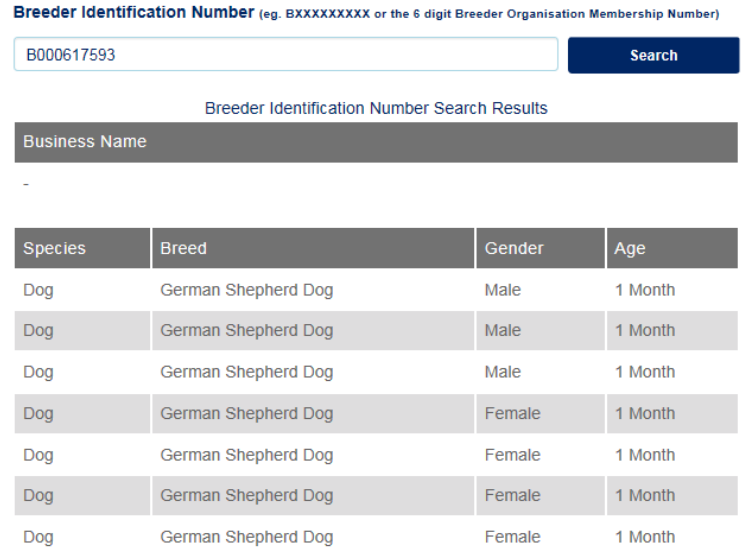

# **Section 6 – Lost and Found New!**

## **6.1 How to report a lost cat or dog that has been found and you know the microchip number**

- **Step 1** Go to the NSW Pet Registry website at [www.petregistry.nsw.gov.au](http://www.petregistry.nsw.gov.au/) You do not need to log into the website to use this feature.
- **Step 2** Click '**Lost and Found**' from the main menu.

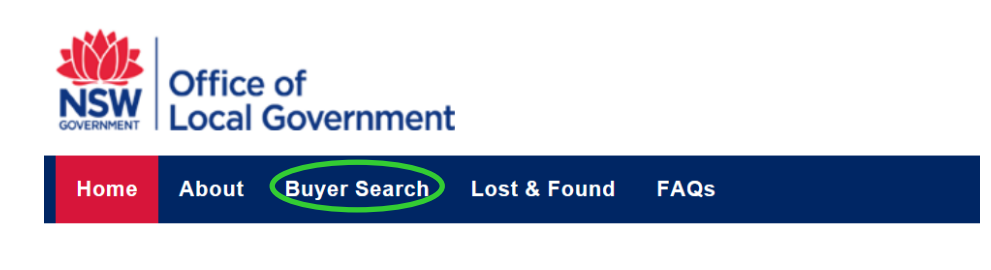

**Step 3** The following page will appear.

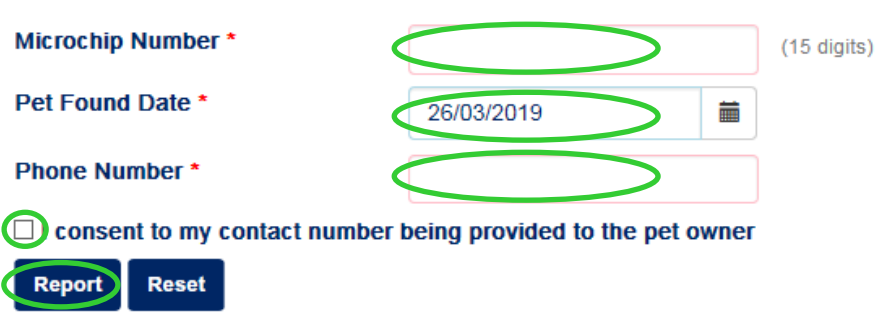

Enter the **microchip number** belonging to the pet.

Enter the **date pet was found** by using the calendar tool provided.

Enter your contact **telephone number**.

**Tick the check box** asking for your consent to provide your telephone number to the pet owner if you agree. This means the owner of the animal will see your telephone number and will be able to contact you.

Click '**Report**'.

- **Step 4** You will receive one of the messages listed below.
	- a) If the pet has been reported missing by its owner, the following message will appear:

Thank you for notifying the pet's owner or carer that you have found their pet. You may surrender the pet to your local council any time. If you don't hear from the pet's owner within 24 hours please contact your local NSW Council office.

You may now exit the website or click '**Reset**' to report another pet that has been found.

b) If the pet has not been reported missing by its owner, the following message will appear:

The pet with microchip number …………. Has not been reported missing by its owner. Please check the microchip number again and confirm it is correct. Do you still want to proceed?

Click '**No**' if you do not want to proceed.

or

Click '**Yes**' if you do want to proceed. You will receive the following message:

Thank you for notifying the pet's owner or carer that you have found their pet. You may surrender the pet to your local council any time. If you don't hear from the pet's owner within 24 hours please contact your local NSW Council office.

You may now exit the website or click '**Reset**' to report another pet that has been found.

c) If the microchip number is incorrect, you will receive the following message:

This microchip number is not listed in the NSW Pet Registry. Please contact your local NSW Council office. Contact details for your local council can be found at Find My Council.

#### **Additional notes/warning about Restricted Breed, Menacing or Declared Dangerous dogs:**

Should your microchip search reveal you have found a dog from one of these categories you will receive one of the additional warning messages listed below:

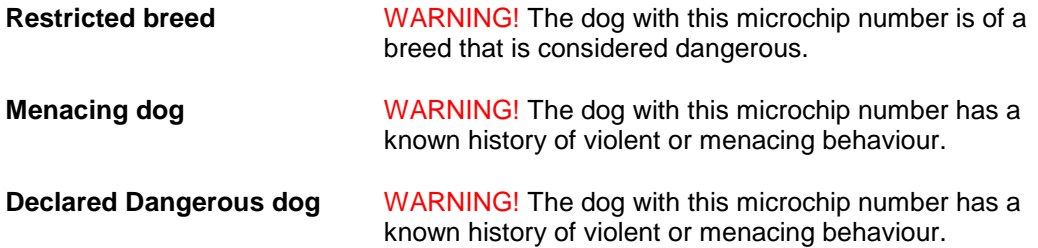

# **Section 7 - Frequently asked questions**

#### **General Questions**

#### **Can members of the public use the NSW Pet Registry?**

The majority of cat and dog owners in NSW can pay their registration fee online using the NSW Pet Registry.

Anyone with access to the NSW Pet Registry can use the Buyer Search function and the Lost and Found function.

Pet owners who do not have an email address or cannot use the NSW Pet Registry can still complete paper forms at their local NSW council office or at a Service NSW customer centre.

Registered breeders seeking the discounted registration fee will need to visit their local council and take copies of breeder certificates.

People with assistance and working dogs and pensioners (other than aged pensioners) will also need to register their dog in person at their local NSW council office.

The *NSW Pet Registry User Guide for Pet Owners and Breeders* provides step by step instructions for cat and dog owners to use the NSW Pet Registry.

#### **Why won't the NSW Pet Registry work on my computer?**

The NSW Pet Registry has been developed to work on the internet browsers Chrome, Firefox, Internet Explorer and Safari. However, the NSW Pet Registry website will not work on older versions of Internet Explorer that are no longer supported by Microsoft. You may need to switch to a compatible browser for the purposes of using the NSW Pet Registry.

#### **When I tried to create an account, the password didn't come through to my email?**

Please check your junk mail or spam, as the email sometimes get redirected by your mailbox to this location.

#### **My username does not come up on the NSW Pet Registry, what should I do?**

Please contact the NSW Office of Local Government at for assistance via email at [pets@olg.nsw.gov.au](mailto:pets@olg.nsw.gov.au) or telephone 1300 134 460 between 9am and 4.30pm, Monday to Friday.

#### **Adding a new pet**

#### **What if the registered breeder does not have a breeder ID number?**

You can enter their details manually to add them as a normal pet owner and encourage them to make their own user profile.

#### **My address does not come up on the NSW Pet Registry, what should I do?**

If you are entering a physical address please make sure it is the property address as recorded on the NSW Land and Property Information Register.

If you are not able to enter a valid address on the online NSW Pet Registry you will need to complete the relevant paper form and lodge it with your local council. Forms are available from your council or can be accessed at [http://www.olg.nsw.gov.au/public/dogs-and](http://www.olg.nsw.gov.au/public/dogs-and-cats/forms)[cats/forms](http://www.olg.nsw.gov.au/public/dogs-and-cats/forms)

For rural properties, this may mean your official Rural Property Address rather than a property name or other name. This is not the same as your lot number. It will include a Rural Road Number, a Road Name and a Locality. If you do not know your Rural Property Address, please contact your local council.

Contact information for your nearest NSW local council is available on the Local Government Directory page of the Office of Local Government's website at <http://www.olg.nsw.gov.au/find-my-council>

#### **APPENDIX A**

#### **Procedures for the use of hard copy companion animal forms**

In the event that the Register is unavailable, identification information is to be completed on the prescribed Permanent Identification form (P1A).

Local councils will continue to accept hard copy forms in triplicate (multiple coloured sheets).

The authorised identifier must ensure that the owner understands the privacy information on the form. This step is essential and must be carried out before, collecting the owner's personal information.

If the animal's owner will not be present when the information is to be entered on the form, ask them to complete the animal details and owner details sections and sign the form beforehand.

The microchipping details section is to be completed and signed by the authorised identifier who implanted the microchip in the animal. The authorised identifier must supply his or her authorised identifier number issued by OLG. All questions in this section are compulsory.

The animal details and owner details sections of the form are to be completed by the animal's owner and this person must sign at the bottom right of the form. The questions relating to secondary address and secondary contact person are not mandatory and need not be completed.

The authorised identifier must ensure that a printed sticker with the microchip number is attached to each copy (yellow, pink and white) of the form and verify that the sticker number exactly matches the microchip number implanted in the animal.

The pink copy of the completed form is to be given to animal's owner at the time of identification.

The yellow copy of the completed form must be forwarded to the local council within 48 hours of identification. The form must be placed in a sealed envelope marked 'Confidential' and for the attention of the 'Animal Registration Officer'.

The authorised identifier and owner should check the information on the form for errors, as authorised identifiers are unable to alter records processed by a local council. Any corrections must be made by a local council.

Authorised identifiers must ensure, as far as is possible, that the information sent to the local council is protected against loss, unauthorised access, use, alteration, disclosure or misuse during transit.

Please ensure that you send any paper forms to the correct local council. A list of NSW local councils and their contact details is available on OLG's website at [www.olg.nsw.gov.au.](http://www.olg.nsw.gov.au/)

Before sending the information to the council, please ensure that you have:

- checked for accuracy and completeness;
- completed and signed the microchipping details section;
- provided your authorised identifier number; and
- attached a printed sticker with the microchip number to each copy of the form.